محاضرات في برنامج االحصائي SPSS 2102-2102 إعداد د. رعد جعفر حسين www.raadalassedy.com 63 - 1 محاضرات في البرنامج اإلحصائي SPSS لطلبة الأقسام الزراعية السنة الدراسية الثالثة الكلية التقنية / المسيب إعداد د. رعد جعفر حسني أستاذ مساعد اقتصاد زراعي <u>2013-2012</u>

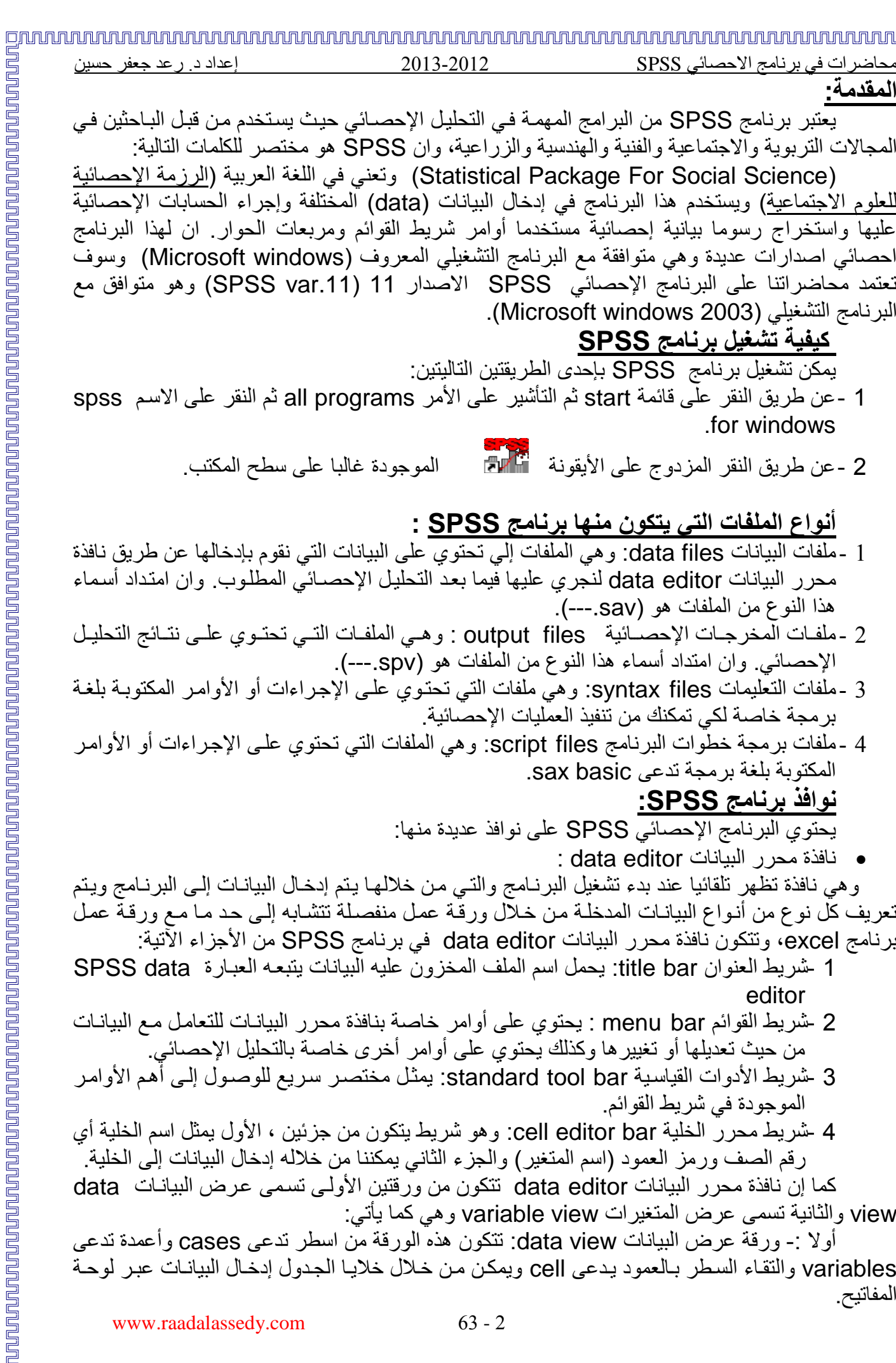

محاضرات في برنامج االحصائي SPSS 2102-2102 إعداد د. رعد جعفر حسين يمكّن إدخال البيانـات في هذه الورقـة أمـا حسب المتغير ات variables أو حسب الحـالات cases وذلك بـالوقوف بالمـاوس علـى الخليـة فـي أحد المتغيرات لتصبح الخليـة فعالـة active cell ثم إدخـال القيم والضغط على مفتاح الإدخال enter أو مفاتيح الماوس والانتقال إلى الخلية الأخرى وهكذا. هكذا تظهر ورقة عرض البيانات data view:

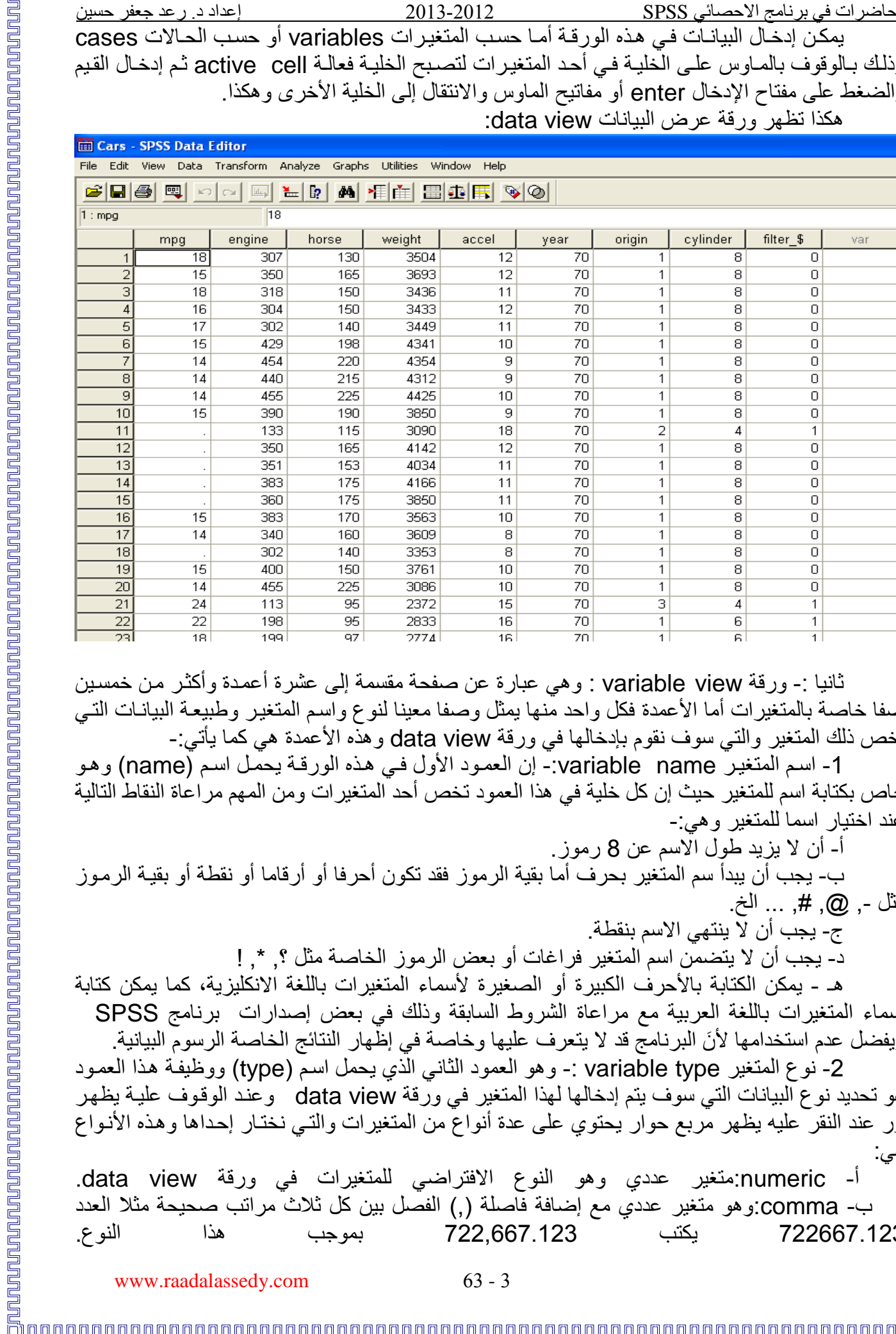

ثانيا :- ورقة variable view : وهي عبارة عن صفحة مقسمة إلى عشرة أعمدة وأكثر من خمسبن صفا خاصة بالمتغير ات أما الأعمدة فكل واحد منها يمثل وصفا معينا لنوع واسم المتغير وطبيعة البيانـات التـي تخص ذلك المتغير والتي سوف نقوم بإدخالها في ورقة data view وهذه الأعمدة هي كما يأتي:-

1- اسم المتغير variable name:- إن العمود الأول في هذه الورقة يحمل اسم (name) وهو خاص بكتابة اسم للمتغير حيث إن كل خلية في هذا العمود تخص أحد المتغير ات ومن المهم مراعاة النقاط التالية عند اختيار اسما للمتغير وهي:-

أ- أن ال يزيد طوإل االسم عن 8 رموز.

مثإل ,- @, ,# ... الخ.

ج- يجب أن ال ينتهي االسم بنقطة.

د- يجب أن لا يتضمن اسم المتغير فر اغات أو بعض الر مو ز الخاصة مثل ؟, \*. إ

هـ - يمكن الكتابة بالأحر ف الكبير ة أو الصغير ة لأسماء المتغير ات باللغة الانكليزية، كما يمكن كتابة أسماء المتغيرات باللغة العربية مع مراعاة الشروط السابقة وذلك في بعض إصدارات برنامج SPSS ويفضل عدم استخدامها لأنَ البرنامج قد لا يتعرف عليها وخاصة في إظهار النتائج الخاصة الرسوم البيانية.

-2 نوع المتغير type variable -: وهو العمود الثاني الذي يحمإل اسةم )type (ووظيفةة هةذا العمةود هو تحديد نوع البيانات التي سوف يتم إدخالها لهذا المتغير في ورقة data view وعند الوقوف علية يظهر زر عند النقر عليه يظهر مربع حوار يحتوي على عدة أنواع من المتغيرات والتـي نختـار إحداها وهذه الأنـواع هي:

numeric:متغير عددي وهو النوع الافتراضي للمتغيرات في ورقة data view. ب- comma:وهو متغير عددي مع إضافة فاصلة (,) الفصل بين كل ثلاث مراتب صحيحة مثلا العدد 622776.022 يكتب 622,776.022 بموجب هذا النوع.

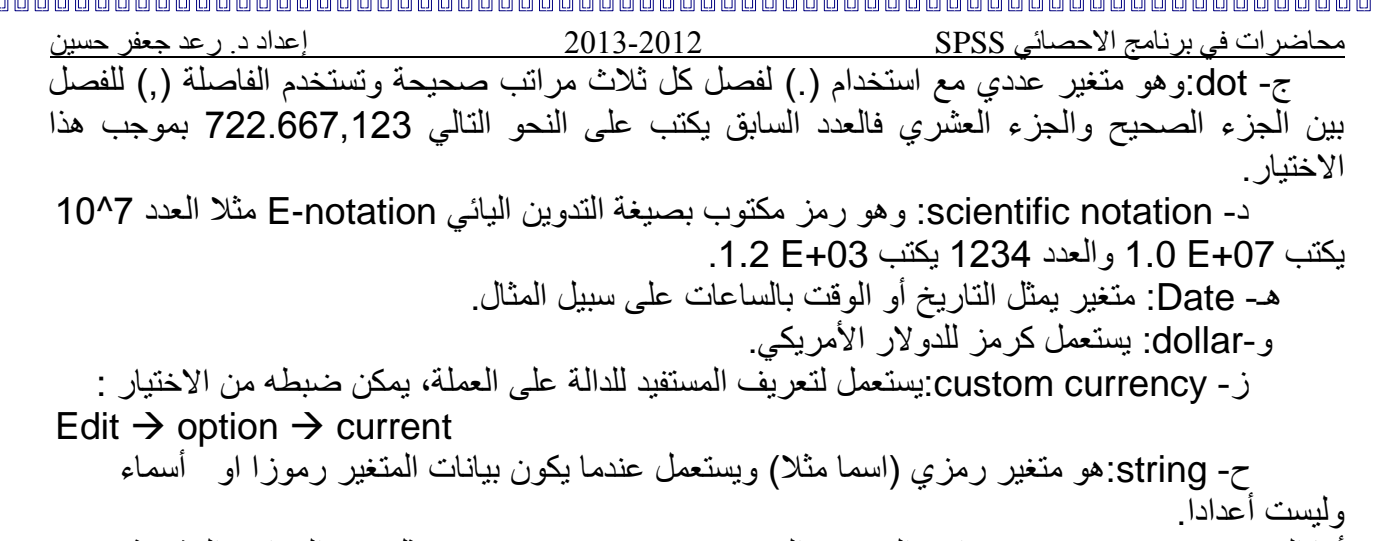

أما المربع width:فيبين عدد مراتب المتغير والمربع places decimal: فيمثإل عدد المراتب العشرية للمتغيرات العددية فقط. كما في الشكإل التالي:

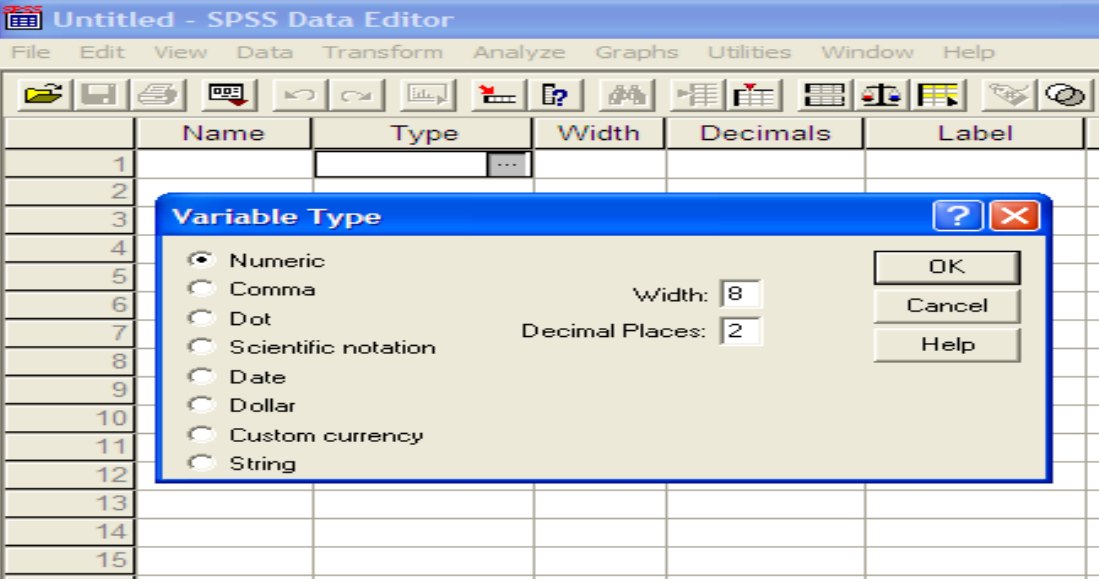

3- عرض المتغير variable width:- إن عرض المتغير width هو نفسه الوارد في مربع الحوار variable type وهو العمود الثالث في ورقة variable view فيمثل عدد الرموز المخصصة للجزء العددي زائد رمز الفاصلة العشرية وما يتبقى من الرموز تخصص للعدد الصحيح في حالـة المتغيرات العدديـة أما بالنسبة للمتغير ات غير العددية فيمثل عر ض المتغير عدد الرموز المخصصة للمتغير غير العددي.

4- عدد المراتب العشرية decimals:- يمثل عدد المراتب العشرية المخصصة للكسر العشري في المتغيرات العددية (dot, comma, numeric) يمكن زيادة أو إنقاص المراتب العشرية بواسطة الأسهم إلى أعلى والى أسفإل علما إن المراتب العشرية يمكن تحديدها من مربع الحوار type variable أيضا.

5- عنوان المتغير Label:- يمكن أن يغطي المتغير عنوانـا يصـل إلـي 256 رمـز ا يستعمل لوصـف المتغير حيث يستعمل العنوان هذا بدلا من اسم المتغير في مخرجات ( جداول) برنامج SPSS.

-7 عنوان القيمة labels Value-: أحيانا تبرز الحاجة إلى تعيين عنوان للقيمة كون المتغيةر يسةتعمإل قيما عددية للتعبير عن قيم غير عددية مثلا يستعمل الرقم 1 للتعبير عن الذكور males والرقم 2 للتعبير عن اإلناخ females، أو احرف بدإل الكلمات.

ويظهر مربع الحوار الخاص بهذا الأمر كما في الصورة أدناه:

حيث نكتب في خانـة value الـرقم أو الحرف، وفي خانـة value label نكتب الكلمـة أو العبـارة ثـم ننقر مفتاح Add فيضاف الرقم والرمز الداإل عليه.

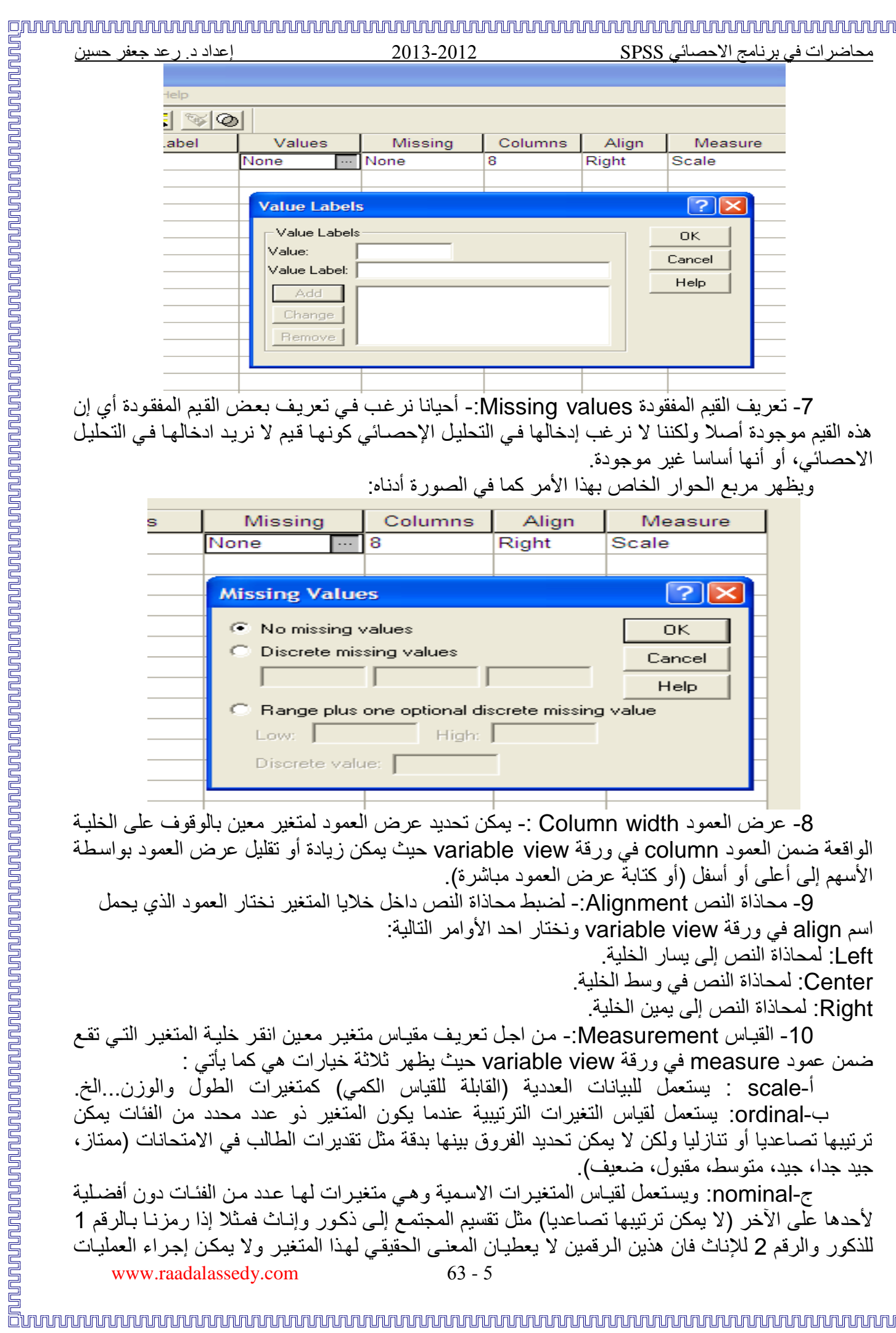

اسم align في ورقة variable view ونختار احد الأوامر التالية: Left: لمحاذاة النص إلى يسار الخلية. Center: لمحاذاة النص في وسط الخلية.

Right: لمحاذاة النص إلى يمين الخلية.

10- القياس Measurement:- من اجل تعريف مقياس متغير معين انقر خلية المتغير التي تقع ضمن عمود measure في ورقة variable view حيث يظهر ثلاثة خيارات هي كما يأتي :

أ-scale : يستعمل للبيانات العددية (القابلة للقياس الكمي) كمتغيرات الطول والوزن...الخ. ب-ordinal: يستعمل لقياس التغيرات الترتيبية عندما يكون المتغير ذو عدد محدد من الفئات يمكن ترتيبها تصاعديا أو تنازليا ولكن لا يمكن تحديد الفروق بينها بدقة مثل تقديرات الطالب في الامتحانات (ممتاز، جيد جدا، جيد، متوسط، مقبوإل، ضعيف(.

ج-nominal: ويستعمل لقياس المتغيرات الاسمية وهي متغيرات لها عدد من الفئات دون أفضلية لأحدها على الآخر (لا يمكن ترتيبها تصاعديا) مثل تقسيم المجتمع إلى ذكور وإنـاث فمثلا إذا رمزنـا بـالرقم 1 للذكور والرقم 2 للإناث فان هذين الرقمين لا يعطيان المعنىي الحقيقى لهذا المتغير ولا يمكن إجراء العمليات

# innnnnnnnnnnnnnnnnnnnnnnnnnnnnnn

محاضرات في برنامج االحصائي SPSS 2102-2102 إعداد د. رعد جعفر حسين الحسابية على هذا النوع من المتغيرات ويمكن أن يكون هذا النوع من المتغيرات عدديا أو رمزيـا مثلا متغير المحافظة (بغداد، موصلٌ، بصرة) نستعمل معه nominal لعدم إمكانية ترتيب المحافظات بأسبقية معينة. وهكذا تظهر ورقة variable view:

File Edit View Data Transform Analyze Graphs Utilities Window Help

Cars - SPSS Data Editor

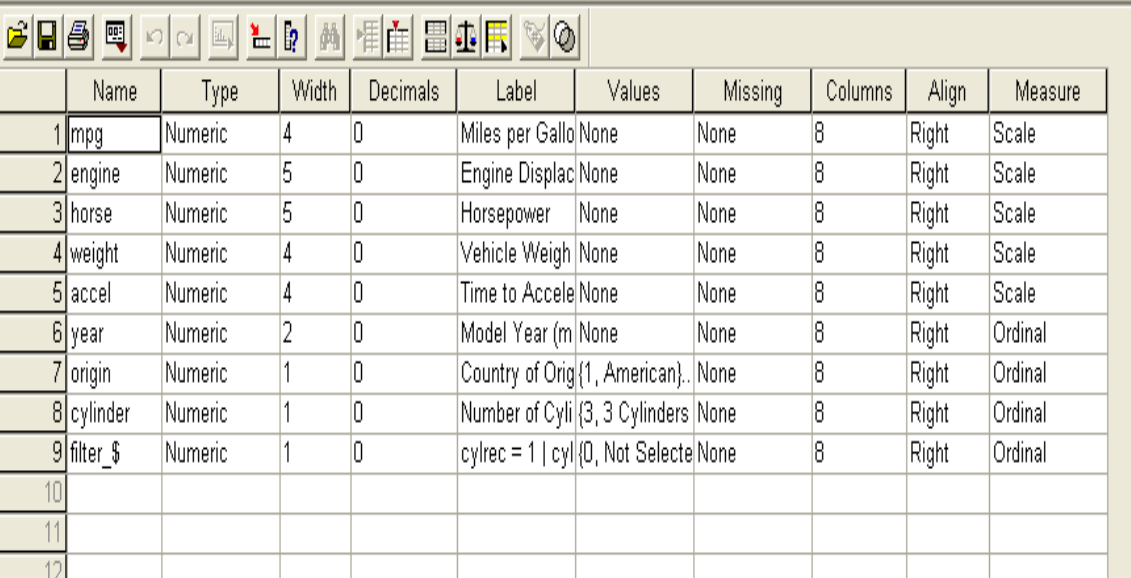

**تمارين:** تمرين 1- في برنامج spss اكتب مواصفات المتغير التالي في ورقة variable view: أ - اسم المتغير: nop ب -بيانات هذا المتغير هي أسماء وان اكبر اسم فيها يتكون من 00 حرف ت - عنوان المتغير: name of product خ -تظهر البيانات في view data في وسط عمود المتغير

تمرين 2- في برنامج spss اكتب مواصفات المتغير التالي في ورقة variable view: أ-اسم المتغير qop ب-بيانات هذا المتغير أرقام مكونة من 5 مراتب صحيحة تفصلها فارزة و2 مراتب عشرية. ت-عنوان المتغير:product of quantity خ-تظهر البيانات في view data في يسار عمود المتغير

تمرين 3- في برنامج spss هل تصلح العبارات التالية أن تستخدم كأسماء متغيرات ولماذا؟:

1- prod.

2- 3varlues

3- statistical

- 4- milk production
- 5- quantity

تمرين 4- الجدول التالي يمثل ثلاثة متغير ات والمطلوب إدخال معلومات هذه المتغير ات في ورقة data view وتحديد مواصفات كل متغير من خلال ورقة variable view في برنامج spss مع مراعاة ما يأتي: اسم المتغير األوإل student of name يرمز له nost ● كلمة male تأخذ الحرف M

```
www.raadalassedy.com 63 - 6
```
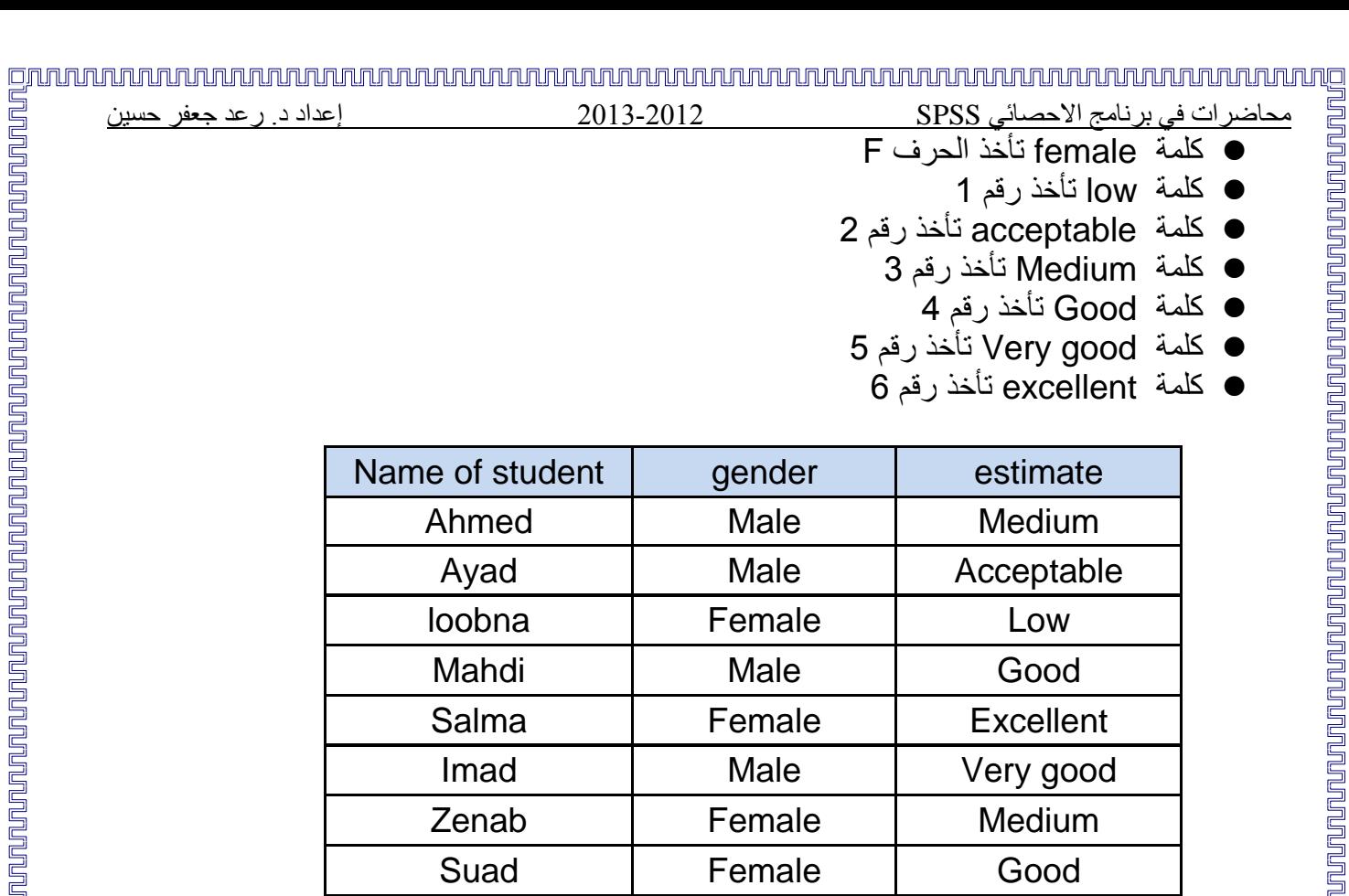

### **حفظ البيانات:**

لحفظ ملف البيانات في برنامج SPSS نختار القائمة file من شريط القوائم لنختار الأمر save as فيظهر مربع حوار فنقوم بكتابة اسم الملف في المستطيل file name ثم ننقر مفتـاح save فيتم حفظ الملف بالاسم الذي تم اختياره وله امتداد (sav---)، أما لفتح ملف البيانـات محفوظ سـابقا، نختـار مـن قائمـة file من شريط القوائم الأمر open لنختار منه الأمر data ليظهر لنا مربع حوار بعنوان open file نختار منه الملف المطلوب عَرضه وذلك بالنقر عليه ثم النقر على مفتاح open في مربع الحوار . أمـا لفتح ملف بيانـات جديد نختار من خلال القائمة file من شريط القوائم الأمر new لنختار منه الأمر data فتظهر لنا ورقة عمل .data view جديدة

# **العمليات على المتغيرات وصفاتها في ورقة view data:**

Ali Male Acceptable

Noora | female | Excellent

Mi<br>الرالقائمة file من شريط القوائم لنختار الأمر Save as<br>لبار القائمة file name ثم ننقر مفتاح save فيتم حفظ الملف<br>لبار القائم المنافع المنافعة أو من القوائم المنافع المنافع المنافع المنافع المنافع المنافع المنافع المنافع ا -0ال تيار select( تحديد أو تظليإل( متغير variable انقةر ال ليةة الحاويةة علةى اسةم المتغيةر فةي أعلةى العمود في ورقة data view بزر الماوس الأيسر. 2-لاختيار حالة case بأكمله انقر الخلية الحاوية على رقم الحالة في ورقة data view بزر الماوس الأبسر . 3-لاختيار مجموعة من المتغير ات المتجاور ة: أ- انقر الخلبة الحاوية على اسم المتغير الأول. ب- انقر الخلية الحاوية على اسم المتغير الأخير بعد ضغط مفتاح shift. -4ال تيار مجموعة من المتغيرات المتباعدة. أ- انقر بزر الماوس الأيسر الخلية الحاوية على اسم المتغير الأول لاختياره. ب- انقر الخلية الحاوية على اسم المتغير الثاني بعد ضغط مفتاح ctrl لاختياره وهكذا يتم اختيار بقية المتغيرات.

# محاضرات في برنامج االحصائي SPSS 2102-2102 إعداد د. رعد جعفر حسين 5-بنفس الطريقة المستخدمة لاختيار مجموعة من المتغيرات المتجاورة أو غير المتجاورة يمكن استعمالها ال تيار مجموعة من الحاالت cases المتجاورة أو غير المتجاورة 6-لإضافة متغير جديد بين متغيرين موجودين في data view. انقر بزر الماوس الأيسر اسم المتغير (أو أي خلية من خلايـا المتغير) الذي يقـع إلـى يمـين الموقـع المـراد إضافة المتغير الجديد إليه بعدها يمكن إضافة متغير بعدة طرق منها:انقر اسم المتغير الذي يقع إلى يمين الموقع المراد إضافة المتغير الجديد إليه بزر الماوس الأيمن فتظهر قائمة مختصرة short listومنها نختار الأمر insert variables فيضاف متغير جديد إلى يسار المتغير الحالي. 7-بنفس الطريقة يمكن إضافة حالة case فوق (أعلى) حالة موجودة (بعد تحديدها)<sub>.</sub> -8لحذف متغير. أ- انقر اسم المتغير في ورقة data view بزر الماوس الأيسر لاختياره. ب- انقر اسم المتغير بـزر المـاوس الأيمـن فتظهر قائمـة مختصـرة short list ومنـهـا نختـار الأمـر clear فيتم حذف المتغير. 9-وبنفس الطريقة السابقة يمكن حذف الحالة case 10- لعمل نسخة من متغير معين نختار إحدى الطريقتين التاليتين: أ- من خلال قائمة edit نختار الأمر copy بعد النقر على اسم المتغير ثم يتم تحديد اسم المتغير الآخر واختيار الأمر past من نفس القائمة ب- انقر اسم المتغير المراد نسخه بزر الماوس الأيمن لإظهار القائمة المختصرة short list ثم اختر الأمر copy بعد ذلك انقر اسم المتغير الآخر بزر الماوس الأيمن ثم اختار paste من القائمة المختصرة 11- لتغيير موضع متغير معين اتبع نفس الخطوات في 10 مع استخدام cut بدلا من copy 12- للانتقال إلى حالة معينة نختار من قائمة data ثم الأمر go to case ليظهر لنا مربع حوار الخاص بالأمر نقوم بإدخال رقم الحالة وننقر ok ليتم الانتقال إلى الحالة المطلوبة كما يمكن انجاز العملية من خلال الأيقونة الخاصة الموجودة في شريط الأدوات. **تمرين-:**

اكتب أسماء 5 متغيرات رقمية واد إل في كإل متغير 01 أرقام افتراضية بعد ذلك قم بإجراء ما يأتي: أ - select( تحديد أو تظليإل( المتغير الثالخ. ب - select( تحديد أو تظليإل( الحالة الرابعة. ت -select( تحديد أو تظليإل( المتغيرات الثاني والثالخ والرابع. خ - select( تحديد أو تظليإل( الحاالت األولى والثانية والثالثة. ج - Select( تحديد أو تظليإل( المتغير األوإل والثالخ وال اما. ح - select( تحديد أو تظليإل( الحالة الرابعة والسادسة والثامنة والعاشرة. خ - أضف متغير جديد بين المتغيرين الثالخ والرابع. د - أضف حالة جديدة بين الحالة السابع والثامنة. ذ - احذف المتغير الثالخ.

ر - احذف الحالة الرابعة.

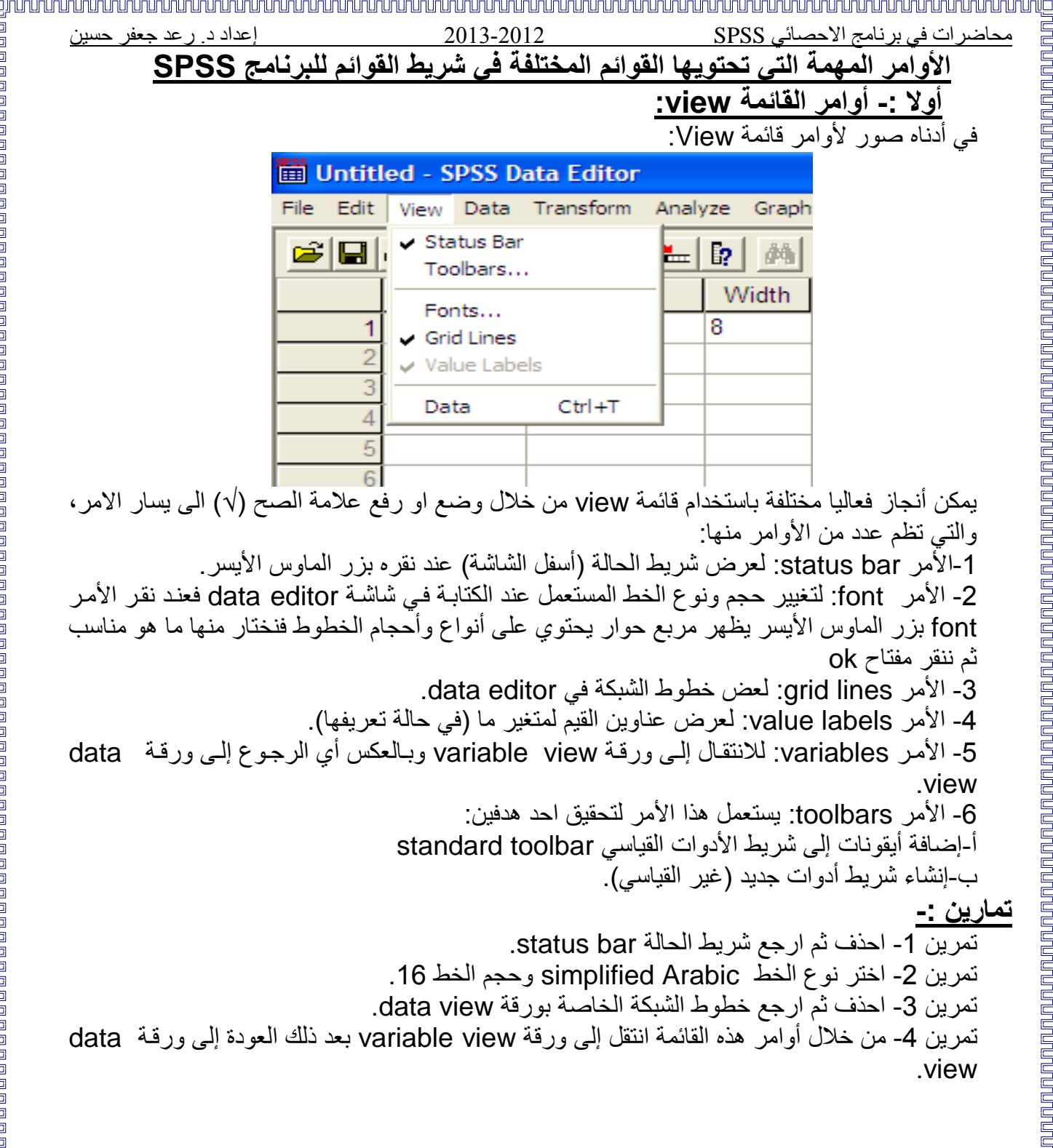

### <u>nnannannannannannannannan</u> محاضرات في برنامج االحصائي SPSS 2102-2102 إعداد د. رعد جعفر حسين **ثانيا -: أوامر القائمة data:** في أدناه صورة ألوامر القائمة Data: **The Untitled - SPSS Data Editor** Edit View Data Transform Define Dates...  $\boldsymbol{\beta}$   $\boldsymbol{\Xi}$   $\boldsymbol{\Xi}$   $\boldsymbol{\Xi}$ **Insert Variable** Na  $\overline{\text{var00}}$ Go to Case... Sort Cases. Transpose... Restructure Aggregate... Split File... Select Cases... Weight Cases. تظم القائمة data على كثير من األوامر منها: 0 - األمةر date define: يقةوم هةذا األمةر بتوليةد متغيةرات التةاريخ variables date التةي تسةتعمإل

كتاريخ لقيم السلسلة الزمنية فقط. حيث يظهر مربع حوار يحتوي على قائمة من أشكال التاريخ فنختار ما هو مناسب مع تحديد السنة ورقم الفصل ورقم الشهر للقيمة الأولى للمتغير محل الدراسة. فبعد تحديد مواصفات المتغير في ورقة variable view نقوم بإدخال البيانات الخاصىة به في ورقة data view ونتبع الخطوات التالية:

من شريط القوائم نختار data →define dates فيظهر مربع الحوار الخاص به:

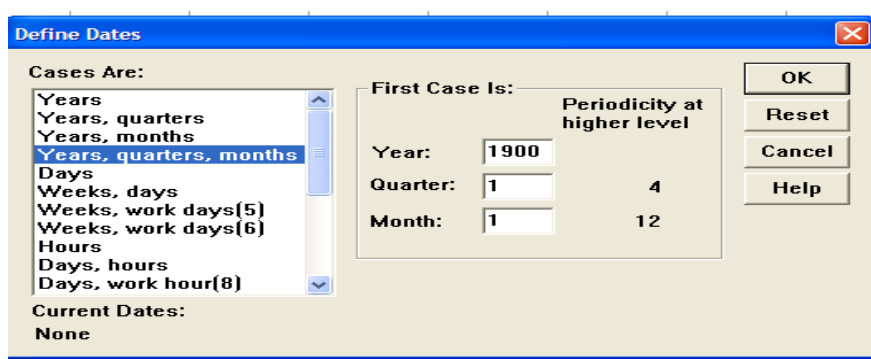

فنختار من خانـة قائمـة التـواريخ (cases are) الأمـر المطلـوب تنظـيم البيانـات علـي اساسـه وفـي خانـة ):to case first )نحدد بداية التاريخ المطلوب ترتيب البيانات علةى اساسةه، ثةم ننقةر مفتةاح )ok )فتظهةر البيانات الجديدة على شكإل متغيرات بجوار متغير البيانات.

2- الأمر عinsert variable: يستعمل لإضـافة متغير variable جديد إلى يسـار المؤشر في data .editor

- 3- الأمر insert case: يستعمل لإضافة حالة case أعلى المؤشر في data editor.
	- -4 األمر case to go: يستعمإل للذهاب إلى حالة معينة case بعد تحديد رقمها.

5- الأمر sort cases: يستعمل لترتيب حالات cases ملف ما ترتيبا تصاعديا أو تنازليا حسب متغير (أو متغيرات)، لترتيب البيانات تصاعديا او تنازليا حسب احد المتغيرات نتبع الخطوات التالية: من شريط القوائم نختار data  $\rightarrow$  sort cases فيظهر مربع حوار التالي:

www.raadalassedy.com

# ia a a a a a a a a a i

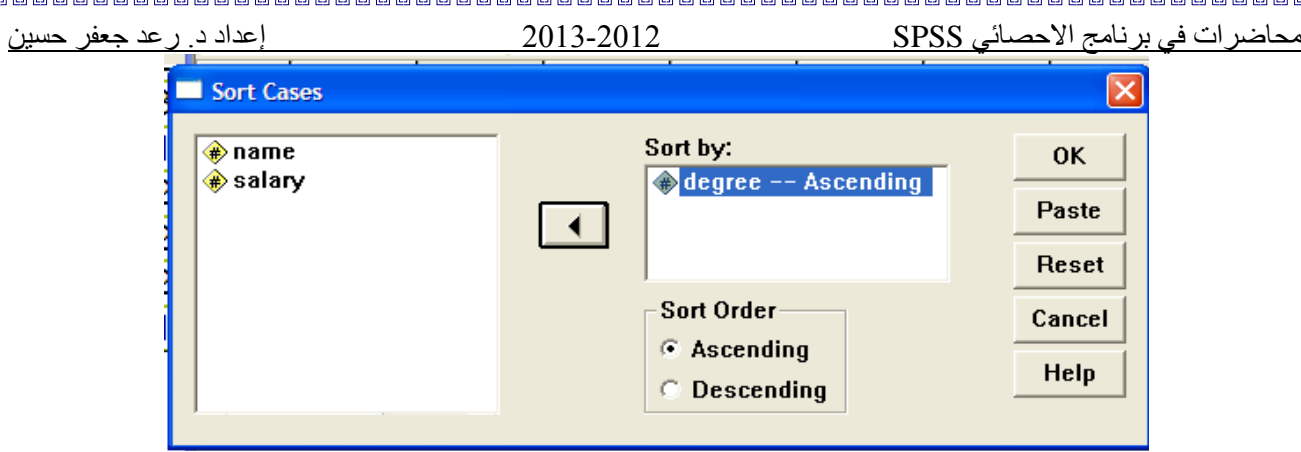

حيث يحتوي الجانب الأيسر منه المتغيرات والأيمن خانة تسمى :sort by ننقل المتغير المطلوب إليها عن طريق السهم موجود بين الجانبين، وأسفل الخانة اليمني يوجد خيارين الأول ascending ويعني ترتيب تصـاعدي، والأخـر descending يعنـي ترتيب تنـازلي فنحـدد احـدهما حسب مـا هـو مطلـوب؛ ثم ننقر المفتاحok فيتم ترتيب البيانات على وفق المتغير المحدد، وهكذا من الممكن ترتيب اي عدد من المتغيرات تصاعديا أو تنازليا بنفس الخطوات السابقة.

6- الأمر transpose: يستعمل لقلب الصفوف إلى أعمدة وبالعكس أي تحويل variablesإلى cases وبالعكس.

> لتنفيذ الامر نتبع الخطو ات التالية: من شريط القوائم ا تر: transpose Data

فيظهر مربع حوار transpose اآلتي :

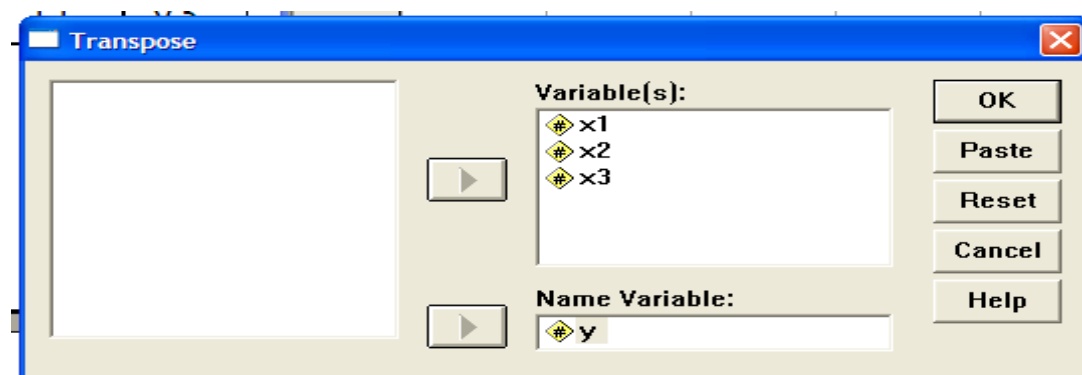

فننقل المتغير ات (الرقمية في الغالب) إلى خانة :(variable (s أما المتغير الأخر (اسمي في الغالب) فينقل إلى خانة :name variable ، وعند نقر زر ok يتم الحصول على مبدلة المصنوفة وتظهر في شاشة data editor. وان case IbI هو متغير رمزي يتكون تلقائيـا ويمثل أسماء المتغيرات القديمـة (أعمـدة المصفوفة قبل استخر اج المبدلة). 7- دمج الملفات merge files: يستعمل هذا الأمر لدمج ملفين و هذه العملية مهمـة جدا فـي حالـة استخدام برنامج SPSS كقاعدة بيانات ويمكن أن يتم الدمج بإحدى الطريقتين: أ - إضافة حالات Add cases: هذا الأمر يتيح دمج ملفين يحتويان نفس المتغيرات وحالات مختلفة مثلا دمج ملف درجات طلبة شعبة أ مـع ملف درجات طلبـة شـعبة ب حيث يتشـابه الملفـان مـن حيث الدر وس و بختلفان من حيث الطلبة في كل شعبة (حالات). لدمج الملفين في المواد المشتر كة نتبع الخطوات التالية: افتح احد الملفين (بالأمر open) من شريط القوائم اختر data→ merge files →add cases

فيظهر مربع حوار add cases: read files خاص بفتح الملف المطلوب ومنه نختار الملف الاخر

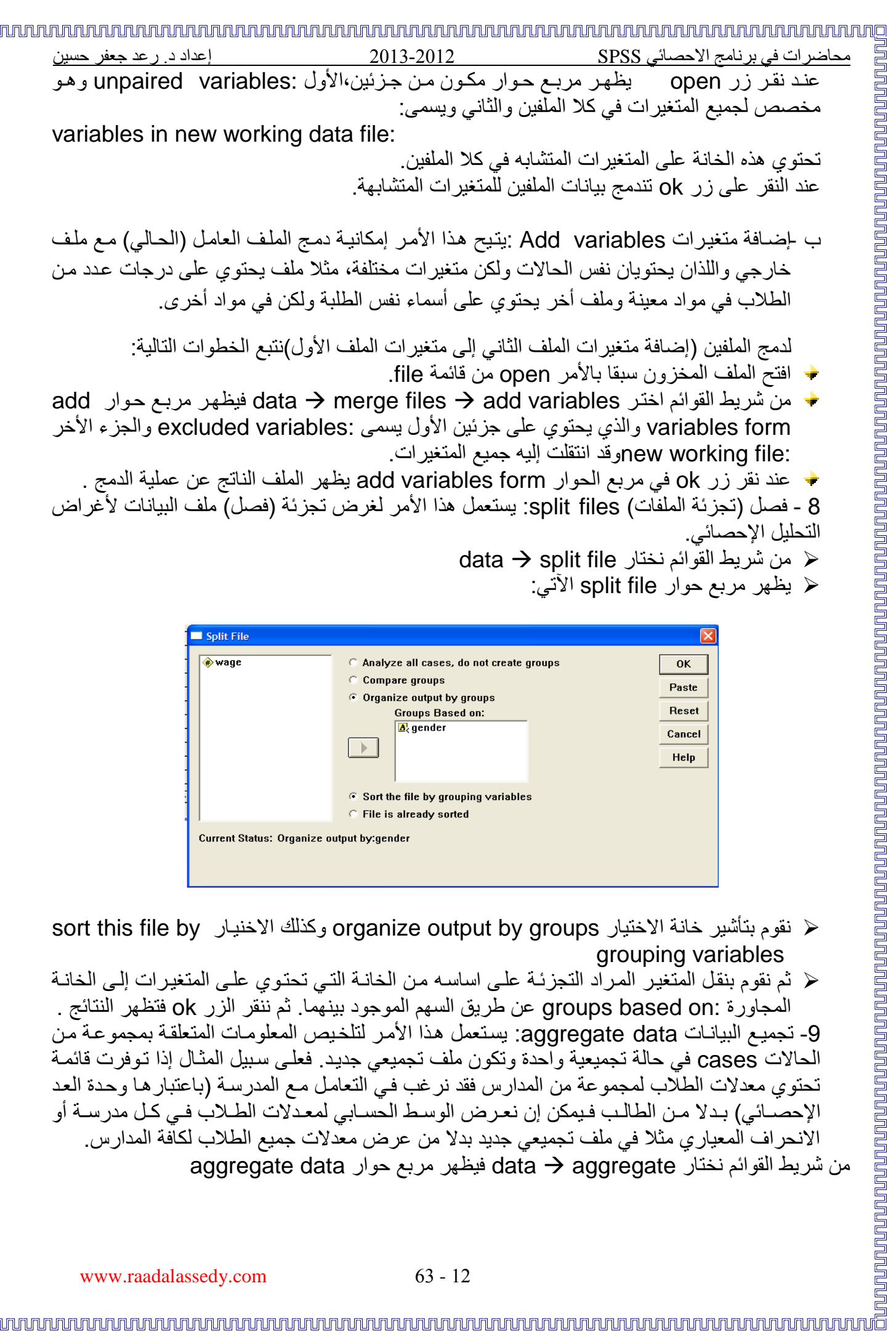

الحالات cases في حالة تجميعية واحدة وتكون ملف تجميعي جديد. فعلـي سبيل المثـال إذا تـوفرت قائمـة تحتوي معدلات الطلاب لمجموعة من المدارس فقد نرغب في التعامل مع المدرسة (باعتبارها وحدة العد الإحصـائي) بـدلا مـن الطالـب فـيمكن إن نعـرص الوسـط الحسـابي لمعـدلات الطـلاب فـي كـل مدرسـة أو الانحراف المعياري مثلا في ملف تجميعي جديد بدلا من عرض معدلات جميع الطلاب لكافة المدارس. من شريط القوائم نختار aggregate data فيظهر مربع حوار aggregate data

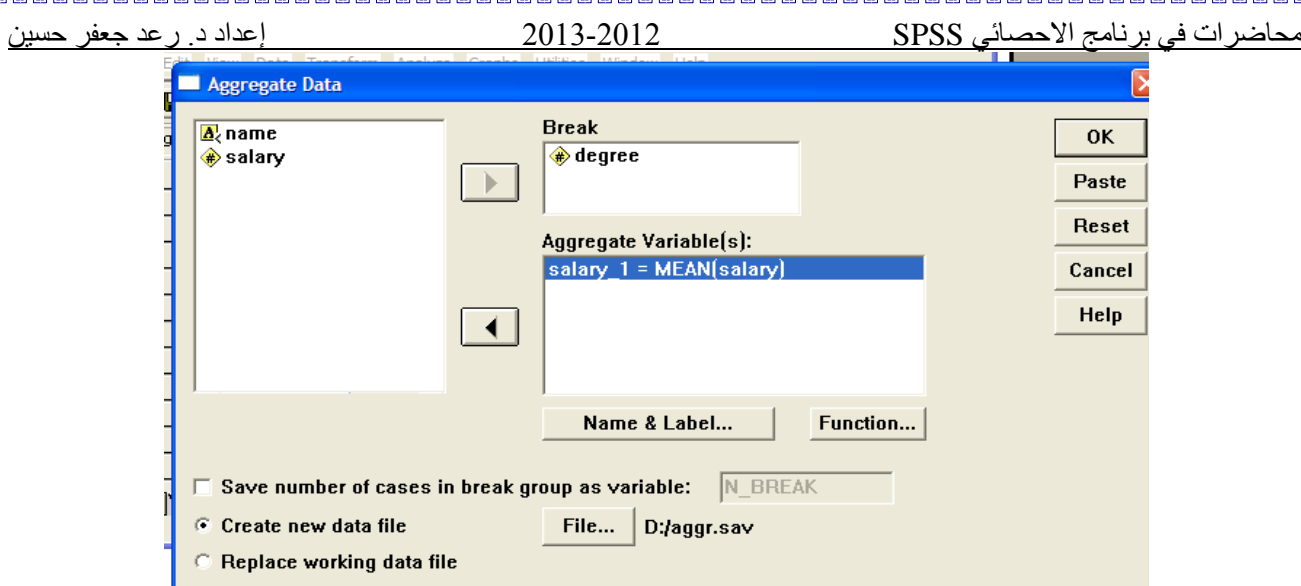

\*ننقل المتغيّر المطلوبة التجميع على اساسه إلى خانة break(تستخدم هذه الخانة لتعريف المجاميع). \*وننقل المتغير الاخر إلى خانّة :(aggregate variable(s (تستخدم هذه الخانة في تجميع الحالات). \*عند نقر زر ok يتم تكوين و زن الملف التجميعي AGGR، لقراءة محتوياته يتوجب فتحه على النحو التالي: File  $\rightarrow$  open  $\rightarrow$  data  $\rightarrow$  aggr

ويظهر الملف . 10- اختيار الحالات select cases: يفيد هذا الأمر في اختيار جزء من الحالات لتضمينها في التحليل اإلحصائي. -00 ترجيح الحاالت cases weight: يبيح هذا األمر إمكانية إعطاء أوزان لحاالت cases ملف معين نظر ا لاختلافها من ناحية الأهمية النسبية.

### **تمارين على بعض أوامر القائمة data:**

# المتغير بالمسائلين بالمسائل المتغير المتغير المتغير المتغير المتغيرات المتغيرات المتغيرات المتغيرات المتغيرات ا<br>وتكون جميع المتغيرات في الجانب المتغيرات في الجانب المتغيرات المتغيرات المتغيرات المتغيرات المتغيرات المتغي **تمرين :1** المتغير revenue يمثإل عائدات منشأة معينة وهي كما يأتي: 117, 120, 130, 145, 150, 100, 190, 250, 240, 243, 257, 260, 360, 362, 360, 380. ,241 ,251 ,421 ,289 411 والمطلوب تعريف التاريخ للمتغير revenue: -0 حسب السنة اعتبارا من سنة 0991 2 - حسب السنة والشهر اعتبارا من شهر تموز 2116 2 - حسب السنة والفصإل والشهر اعتبارا من شهر ايلوإل 2117 4 - حسب الاسبوع واليوم اعتبار ا من يوم الخميس من الاسبوع الخامس عشر **تمرين :2** الملف salary يحتوي أسماء مجموعة من الموظفين ودرجاتهم الوظيفية degreeوالأجر الشهري salary والمطلوب: a- ترتيب البيانات تصاعديا حسب األجر الشهري salary b- ترتيب البيانات تنازليا حسب الدرجة degree و األجر الشهري salary c- ترتيب البيانات تصاعديا حسب االسم name

www.raadalassedy.com 63 - 13

محاضرات في برنامج االحصائي SPSS 2102-2102 إعداد د. رعد جعفر حسين

علما إن البيانات هي كما يلي:

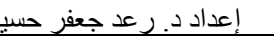

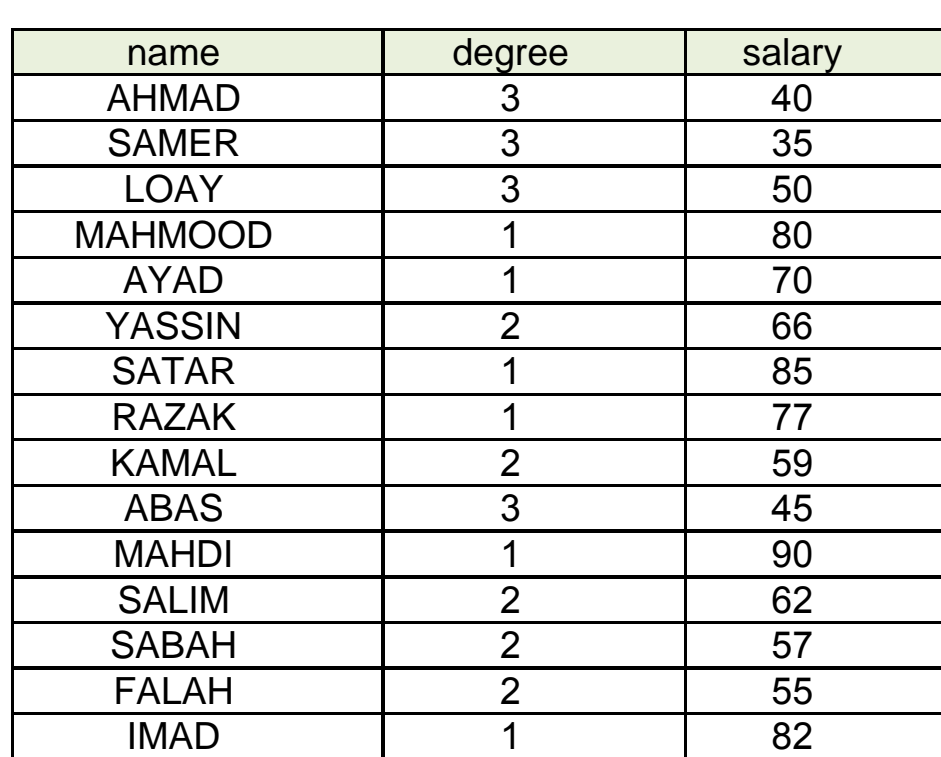

# **تمرين 3 على األمر transpose:**

الملف التالي يحتوي المصفوفة المعرفة أعمدتها بالمتغيرات 3X1,X2,X3 إضافة إلى متغير تسمية Y وقد أدخلت البيانات في شاشة data editor وكما يلي:

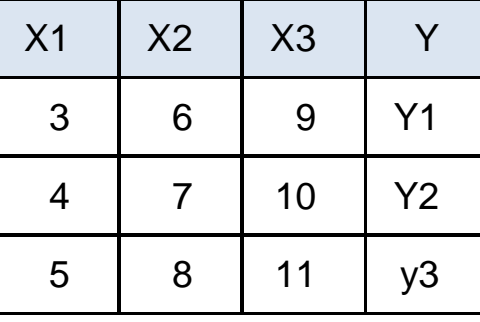

المطلوب إيجاد المبدلة للمصفوفة X وتسمية أعمدتها بالمتغير Y.

### **تمرين 4 على إضافة حاالت cases add :**

الملف 1group1 يحتوي درجات طالبين (حالتين cases) في أربع مواد (متغيرات variables ). الملف 2group يحتوي درجات ثهثة طهب )حاالت cases )في أربع مواد )متغيرات variables ) علمةا أن الملفين يختلفان في إحدى المواد

المطلوب-0: دمج الملفين في المواد المشتركة فقط.

 -2 دمج الملفين لجميع المواد في كه الملفين. حيخ يظهر الملفين على النحو التالي:

www.raadalassedy.com 63 - 14 Group 1 name | math | chem | physic | music Samir | 100 | 90 | 95 | 87 Lubna | 95 | 87 | 90 | 85

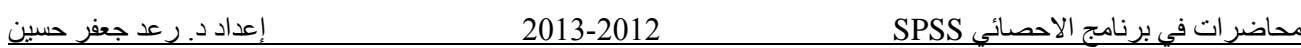

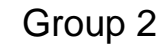

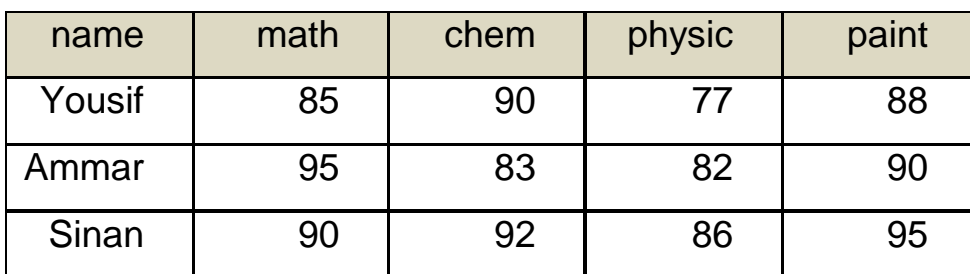

# **تمرين 5 على إضافة متغيرات variables add:**

مادتين اخريتين. المطلوب دمج هذين الملفين.

علما أن بيانات الملفين هي كما يلي:

### Group 1

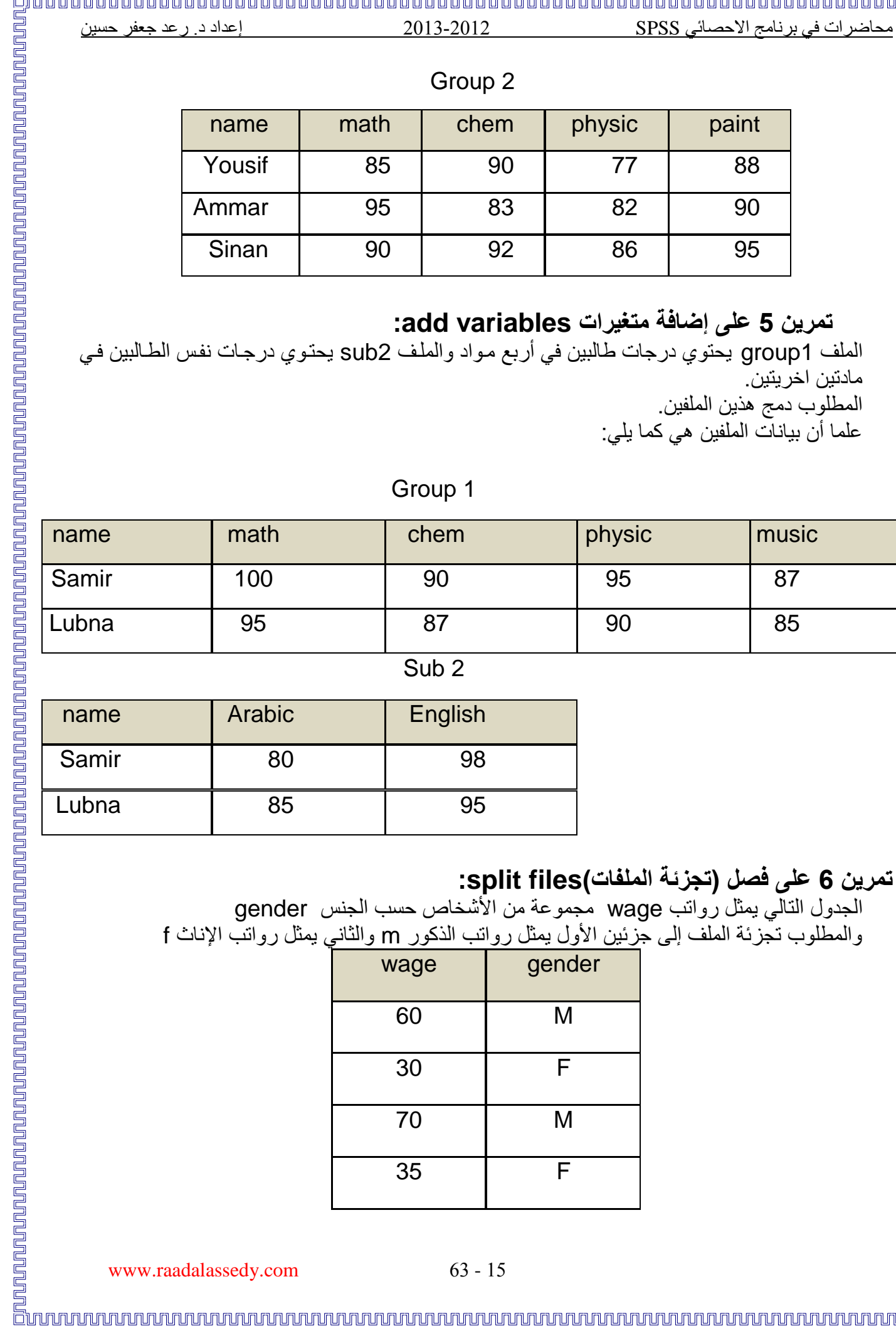

### Sub 2

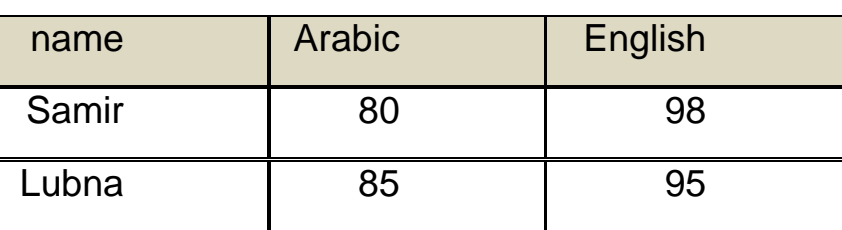

# **تمرين 6 على فصل )تجزئة الملفات(files split:**

الجدول التالي يمثل رواتب wage مجموعة من الأشخاص حسب الجنس gender والمطلوب تجزئة الملف إلى جزئين الأول يمثل رواتب الذكور m والثاني يمثل رواتب الإناث f

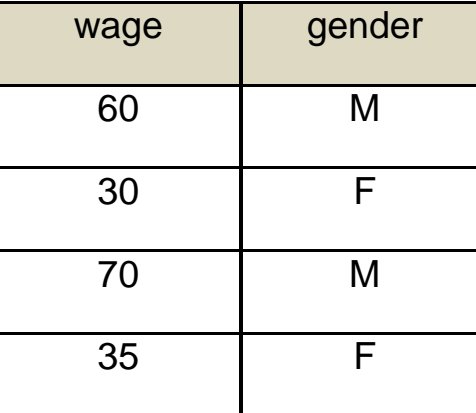

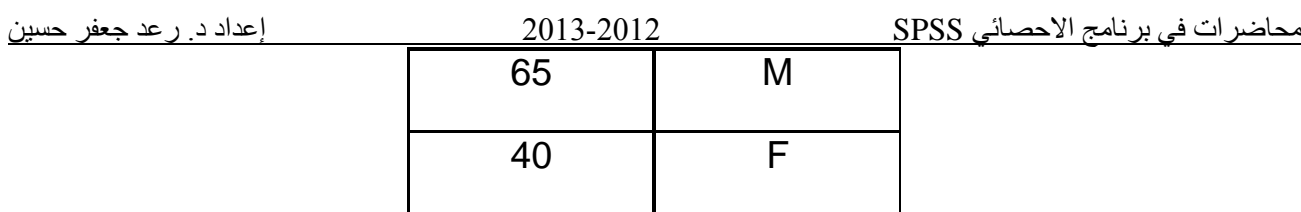

## **تمرين 7 على فصل )تجزئة الملفات(files split:**

الجدول التالي يبين إنتاج الحليب في سنتي (2000، 2001) وحسب المناطق (شمالية، جنوبية). المطلوب تجزئة الملف )متغير إنتاج الحليب prodmilk )حسب السنة والمنطقة

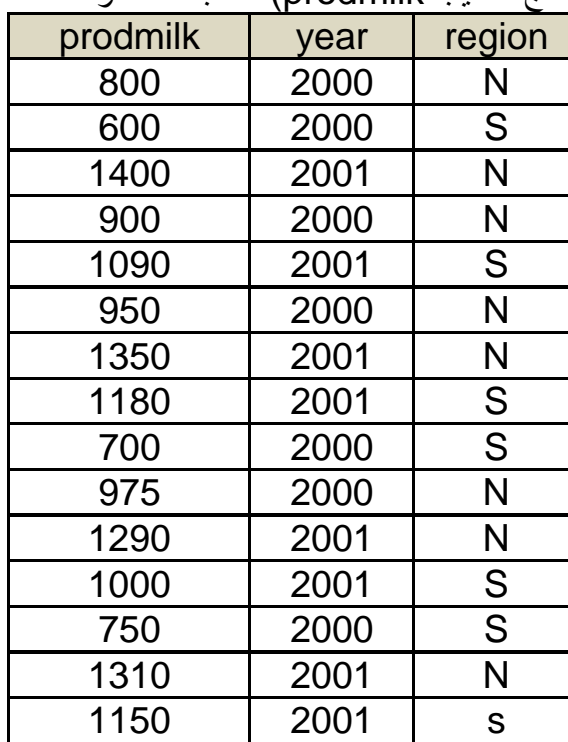

### **تمرين رقم :8**

في أدناه جدوإل بأسماء و درجات عدد من طلبة االقسام الزراعية في الكلية التقنية المسيب والمطلوب ترتيب االقسام العلمي تصاعديا حسب المعدإل درجات طلبته:

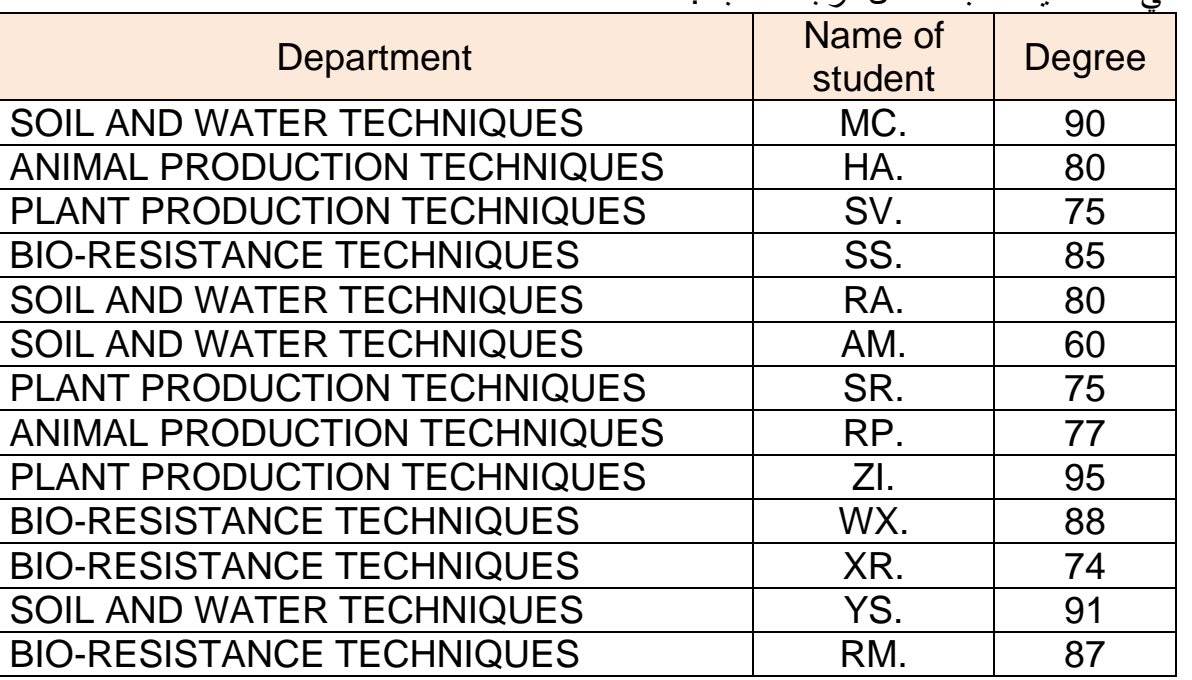

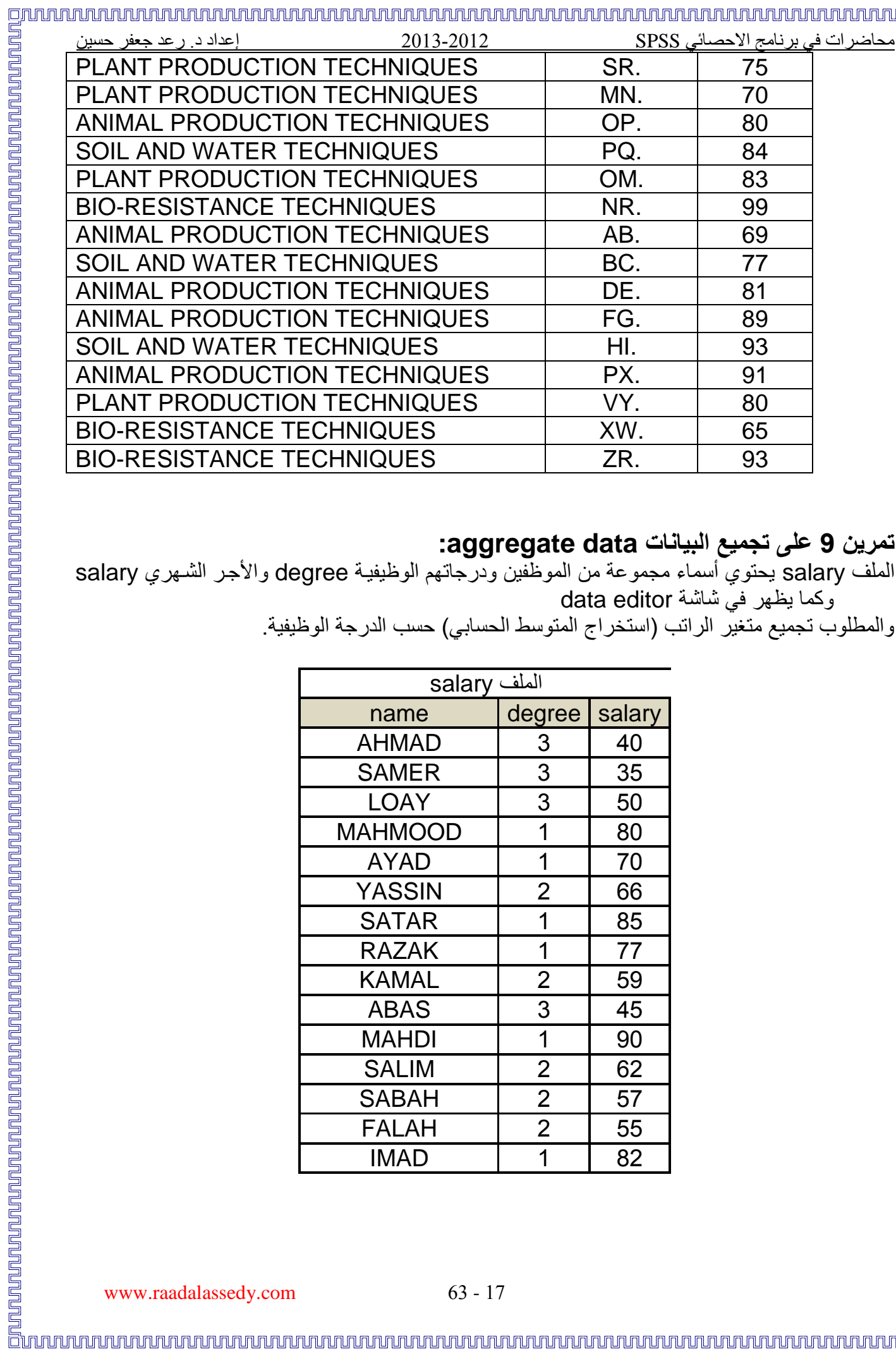

# **تمرين 9 على تجميع البيانات data aggregate:**

وكما يظهر في شاشة editor data

والمطلوب تجميع متغير الراتب (استخراج المتوسط الحسابي) حسب الدرجة الوظيفية.

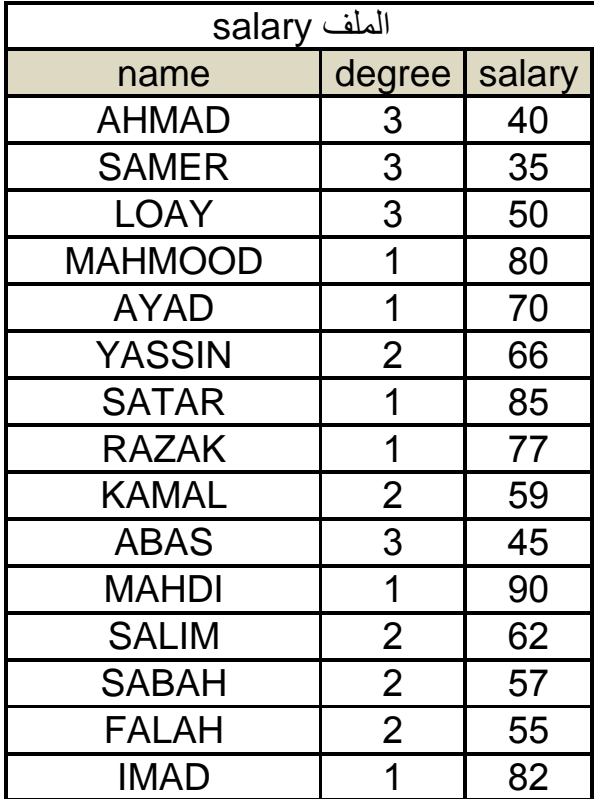

# محاضرات في برنامج االحصائي SPSS 2102-2102 إعداد د. رعد جعفر حسين **ثالثا -: أوامر القائمة Transform-:** إن الباحث حين يقوم بإدخال البيانات الإحصائية إلى برنامج SPSS يكون قد أنجز جزءاً مهمـا مـن عملـه ولكن قد تكون البيانات التي تم إدخالها قد لا تتناسب مع نوع التحليل الإحصائي المطلوب لذا فان من خلال أوامر قائمة Transform يمكن انجاز بعض العمليات على البيانـات لكـي تـتلائم مـع التحليل الإحصـائي المطلوب، وان أوامر هذه القائمة هي كما يأتي-: 1- الأمر Compute : يتيح هذا الأمر إمكانية حساب متغيرات جديدة باستخدام أكثر من 70 دالة تتضمن (دوال حسابية، إحصائية، توزيعات احتمالية)<sub>.</sub> -2 األمر Seed Number Random: يستعمإل لتوليد األعداد العشوائية. 3- الأمر Count: أن لهذا الأمر أهمية خاصة في الاستبيانات الإحصائية لحساب عدد مرات تكرار نفس القيمة لمجموعة من المتغيرات ولكإل حالة. 4- الأمر Recode: يستفاد من هذا الأمر في إعطاء code(رمز) لكل قيمة من قيم متغير ما حيث يستفاد منها في عمل الفئات ويتضمن الأمر نوعين من الترميز : أ- الأمر into same variables: يستفاد من هذا الأمر في تكوين متغير جديد قيمـه عبـارة عن رمـوز لقيم متغير قديم ويأخذ هذا المتغير نفس اسم المتغير القديم. ب- الأمر into different variables: يمكن هذا الأمر من إعطاء رموز لمتغير ما وخزنها في متغير آخر مع الحفاظ على المتغير القديم. 5- الأمر categorize variables (تبويب المتغيرات): أن هذا الأمر يقوم بتحويل متغير معين إلى عدد منفصل من الفئات حسب الرقم الذي نحدده لعدد الفئات. 6- الأمر Rank cases : يمكن بواسطة هذا الأمر تكوين متغيرات هي عبارة عن رتب لمتغيرات معين وتكون هذه الرتب تصاعدية أو تنازلية. كما يمكن إعطاء رتب لمتغير معين بواسطة متغيرات أخرى. 7- الأمر Automatic Recode(الترميز التلقائي): باستخدام فعالية الترميز التلقائي يمكن تكوين متغير جديد قيمته عبارة عن أعداد متعاقبة (تصـاعدية أو تنازليـة) للمتغير القديم (سـواء كانـت متغيرات عدديـة أم رمزية) 8- الأمر create time series: هذا الأمر خاص بالسلاسل الزمنية حيث يمكن من خلاله إجراء بعض العمليات الإحصائية مثل: الفروق differences،المعدلات المتحركة moving average، الوسيطات المتحركة medians running، وغيرها. 9- الأمر replace missing values: يستخدم هذا الأمر لتقدير القيم المفقودة من اجل إكمـال تطبيق أسلوب إحصائية معين. إن وجود قيم مفقودة لبعض المتغيرات تعتبر أحيانـا مشكلة كبيرة تواجـه تطبيق أسلوب إحصـائي معين ويتوجب في هذه الحالة تقدير القيمة المفقودة حيث يوفر برنامج SPSS هذه الإمكانية من خلال هذا الأمر حيخ يظهر مربع حوار يحتوي على العديد من الطرق لتقدير القيم المفقودة منها: أ- mean series: يتم تقدير القيم المفقودة بالمتوسط الحسابي لسلسلة البيانات في المتغير. ب- points nearby of mean: يتم تقدير القيم المفقودة باالعتماد على متوسط القيم المجاورة في أعلى وأسفل القيمة المفقودة وتتحدد القيم المجاورة حسب رغبة الباحث. ج- points nearby of median: يعتمد التقدير على الوسيط للقيم المجاورة للقيم المفقودة. د- interpolation linear: اعتماد أسلوب االستكماإل ال طي في تقدير القيم المفقودة. هـ - predicted values: تقدير القيمـة المفقودة بالقيمـة التنبؤيـة المستخرـجة مـن انحـدار قيم السلسـلة المتوفرة (المتغير المعتمد) على (المتغير المستقل) الذي تأخذ قيما تسلسلية من 1 إلى n. في أدناه صورة ألوامر قائمة Transform:

### 回

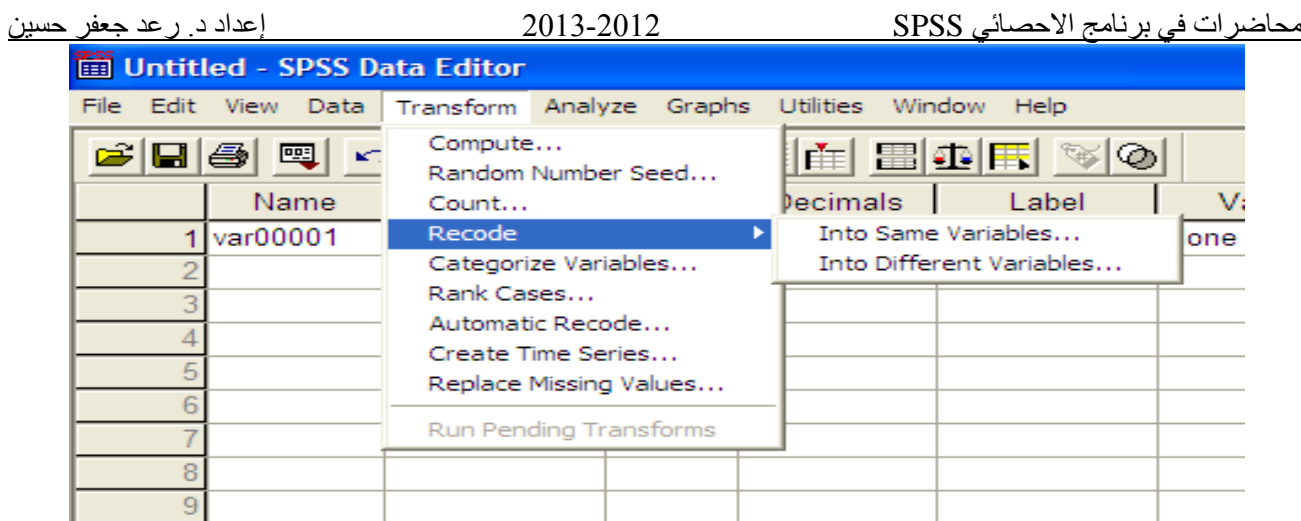

# **أمثلة محلولة على بعض أوامر قائمة Transform-: 1 - مثال على األمر Compute-:**

- تم إدخال بعض البيانات على أربعة متغيرات هي q ,r و w ,e ,q والمطلوب ما يأتي:-
- أ إيجاد حاصإل جمع بيانات المتغير w والمتغير q على أن يكون اسم المتغير الجديد t.
- ب -إيجاد حاصإل ضرب بيانات المتغيرات r, q ,e على أن يكون اسم المتغير الجديد k.
	- ت إيجاد متوسط بيانات المتغيرين r, e على أن يكون اسم المغير الجديد c. حل المثال:
- أ من قائمة Transform نختار الأمر Compute فيظهر مربع الحوار الخاص بهذا الأمر نقوم بكتابة t الذي يمثل اسم المتغير الجديد في خانـة target variable ثم ننقل المتغير w من جهـة اليسار إلى خانة numeric expression ثم نختار علامة + بعد ذلك ننقل المتغير q من جهة اليسار إلى خانـة numeric expression بجـوار علامـة + ثـم ننقر علـى مفتـاح ok فتظهر النتيجة .
- ب -نتبع نفس الخطوات السابقة ولكن نختـار k كاسم للمتغير الجديد ونضـع علامـة الضـرب (\*) بـين المتغيرات المطلوب إيجاد حاصل الضرب لهم.
- ت خختــــــــار c كاســــــــم للمتغيــــــــر الجديـــــــد ومـــــــن قائمـــــــة : functions نختـــــــار الدالــــــــة (...,numexpr,numexpr(mean ومةةةن ةةةهب السةةةهم ننقلهةةةا إلةةةى انةةةة numeric expression وننقل المتغير e بدل من علامة الاستفهام الأولى والمتغير r بدل علامة الاستفهام الثانية ثم ننقر مفتاح ok فتظهر النتائج كما في أدناه:

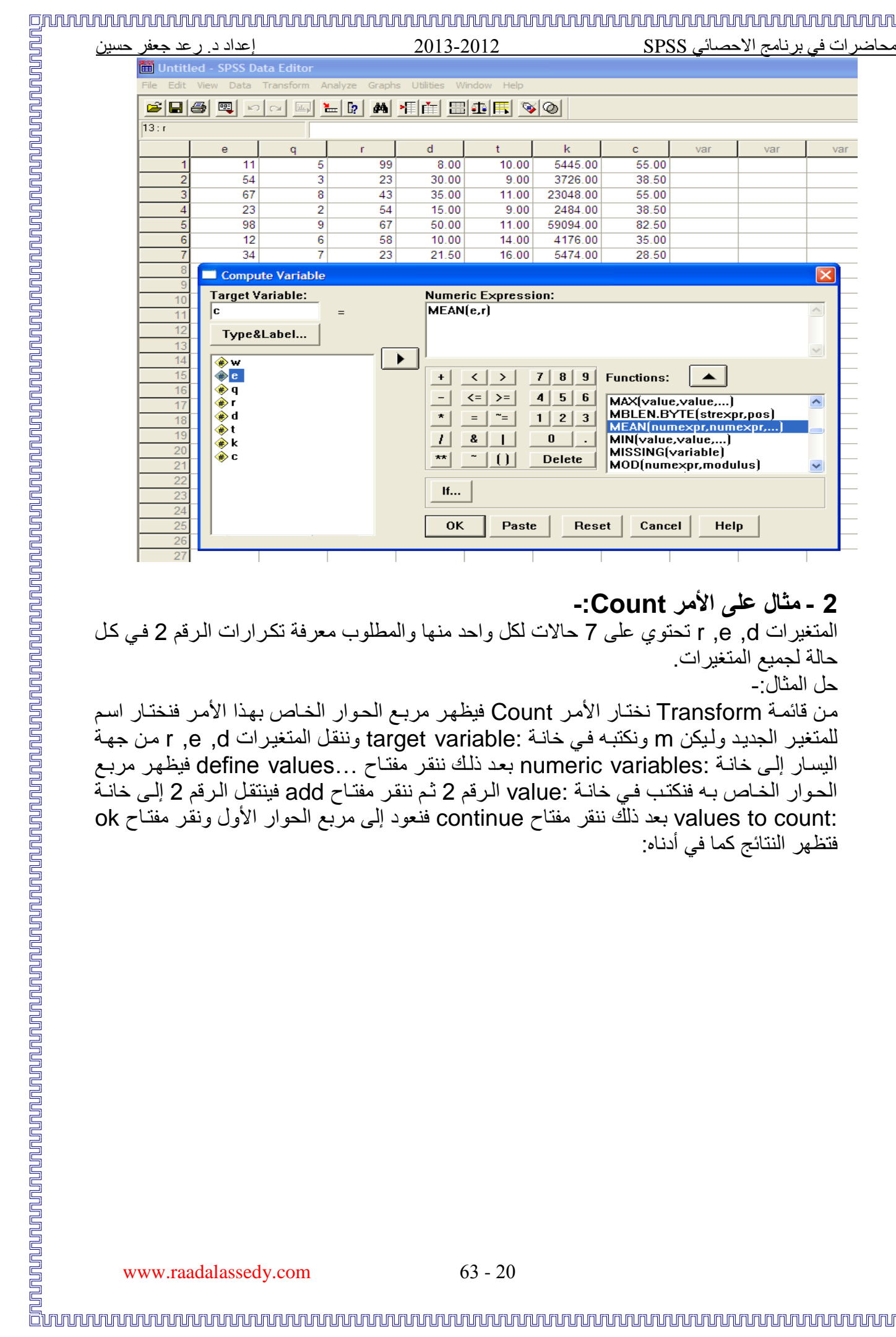

## **2 - مثال على األمر Count-:**

المتغيرات r ,e ,d تحتوي على 7 حالات لكل واحد منها والمطلوب معرفة تكرارات الرقم 2 في كل حالة لجميع المتغيرات.

حل المثال:-

من قائمة Transform نختار الأمر Count فيظهر مربع الحوار الخاص بهذا الأمر فنختار اسم للمتغير الجديد وليكن m ونكتبه في خانـة :target variable وننقل المتغيرات r ,e ,d من جهة اليسار إلى خانـة :numeric variables بعد ذلك ننقر مفتـّاح ...define values فيظهر مربـع الحوار الخاص بـه فنكتب فـي خانـة :value الـرقم 2 ثـم ننقر مفتـاح add فينتقل الـرقم 2 إلـي خانـة :count to values بعد ذلك ننقر مفتاح continue فنعود إلى مربع الحوار األوإل ونقةر مفتةاح ok فتظهر النتائج كما في أدناه:

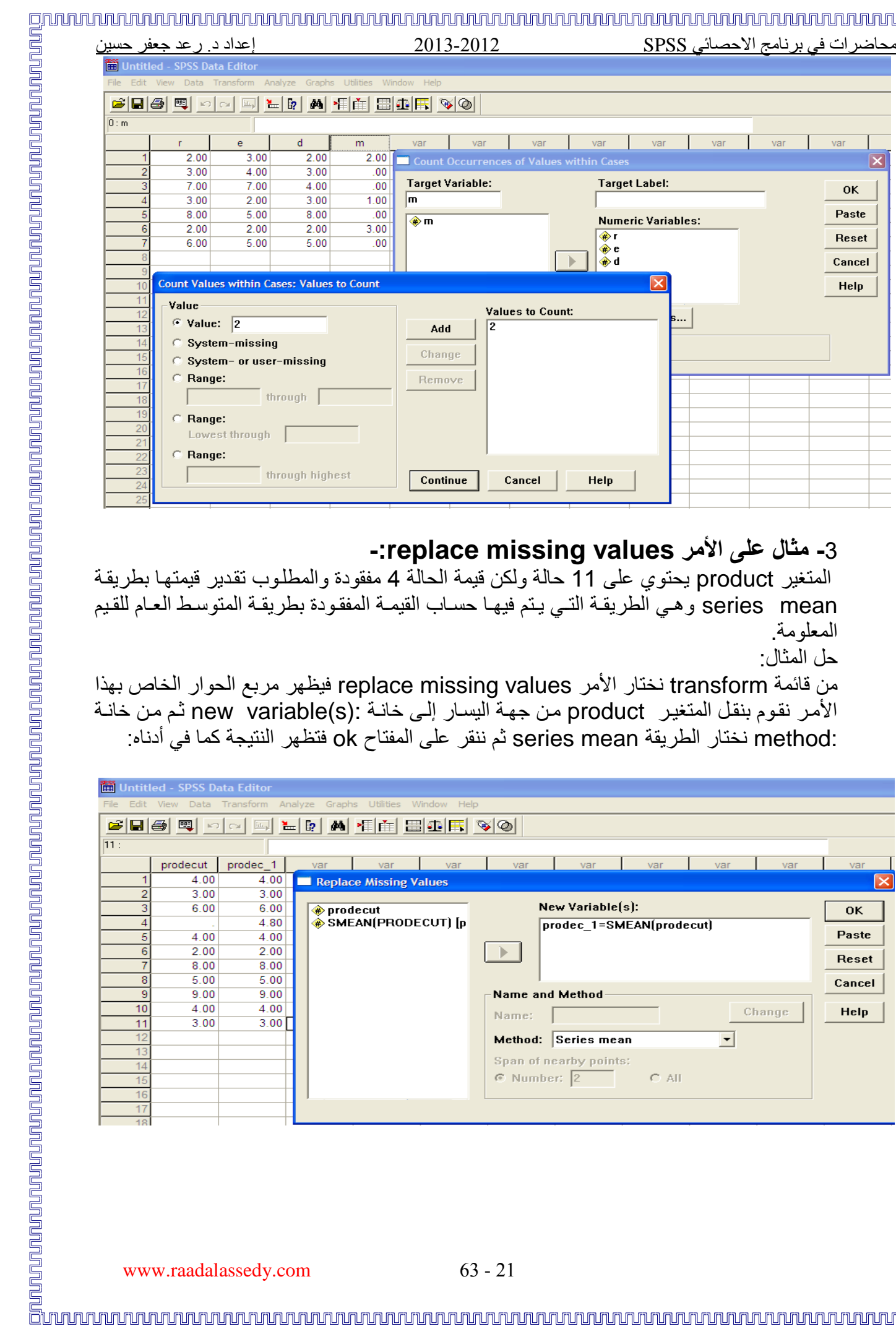

# **-**2 **مثال على األمر values missing replace-:**

المتغير product يحتوي على 00 حالة ولكن قيمة الحالة 4 مفقودة والمطلةوب تقةدير قيمتهةا بطريقةة series mean وهي الطريقة التي يتم فيها حساب القيمـة المفقودة بطريقـة المتوسط العـام للقيم المعلومة.

حل المثال:

من قائمة transform نختار الأمر replace missing values فيظهر مربع الحوار الخاص بهذا الأمر نقوم بنقل المتغير product من جهة اليسار إلى خانـة :(new variable(s ثم من خانـة :method ن تار الطريقة mean series ثم ننقر على المفتاح ok فتظهر النتيجة كما في أدناه:

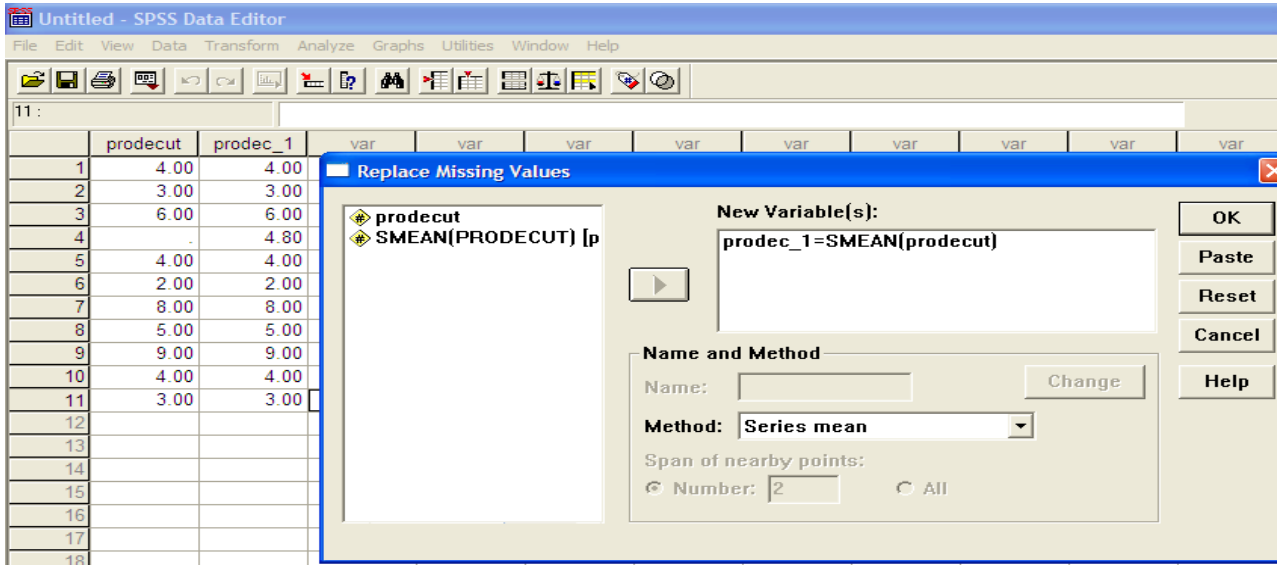

# محاضرات في برنامج االحصائي SPSS 2102-2102 إعداد د. رعد جعفر حسين **تمارين على أوامر القائمة Transform-: تمرين:1**  المتغير W يحتوي على عد من القيم (يقوم الطالب باختيارها) لا تقل عن 10 ولا تزيد عن 15 على أن يكون واحد منها أو أكثر قيم مفقودة. المطلوب : حساب القيم المفقودة بجميع الطرق المتاحة في البرنامج. **تمرين :2**

يقوم الطالب بكتابة 20 رقما على أن يكون فيها ثلاثة أرقام مفقودة بعد ذلك يتم تقدير القيم المفقودة بالطرق التالية:

> 0 - المعدإل العام mean Series 2 -معدل ثلاث قيم القريبة Mean of nearby points Median of nearby points القريبتين للقيمتين الوسيط- 2

**تمرين:3**  تم إدخال بعض البيانات على ثلاثة متغيرات (يقوم الطالب باختيار أسماء لهذه المتغيرات وعدد القيم لكل متغير). المطلوب: أ- قسمة المتغير الأول على المتغير الثالث. ب- حاصإل جمع المتغير الثاني مع المتغير األوإل مطروحا منه المتغير الثالخ. ج- إيجاد المتوسط الحسابي للمتغير ات الثلاثة. ملاحظة: يقوم الطالب باختيار أسماء المتغيرات الجديدة.

# **:)recode into different variable ( Recode األمر على 4 تمرين**

يقوم الطالب بكتابة الأر قام من 20 إلى 50 للمتغير (variable ) X بعد ذلك يقوم الطالب بملء الجداول التالية:

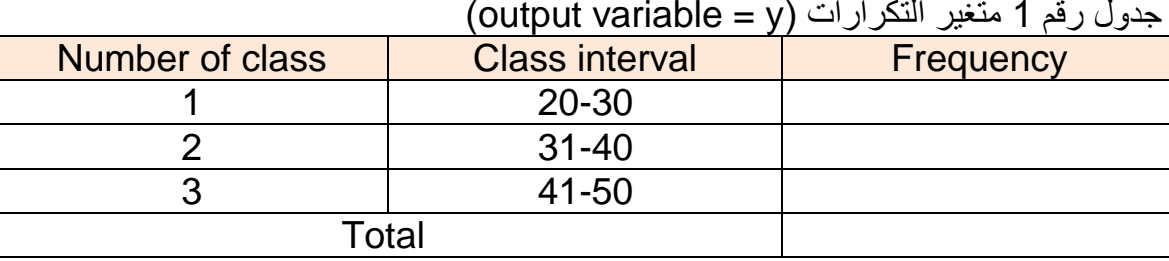

جدوإل رقم 0 متغير التكرارات )y = variable output)

جدول رقم 2 متغير التكرارات (output variable = z)

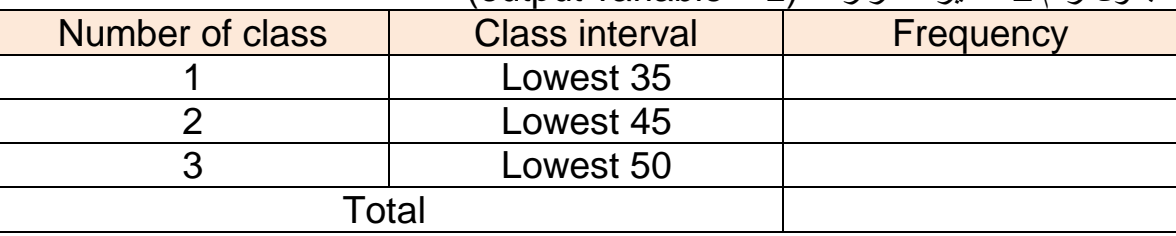

جدوإل رقم 3 متغير التكرارات )v = variable output)

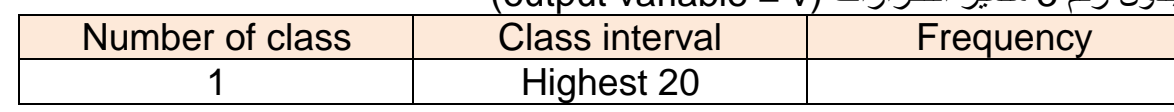

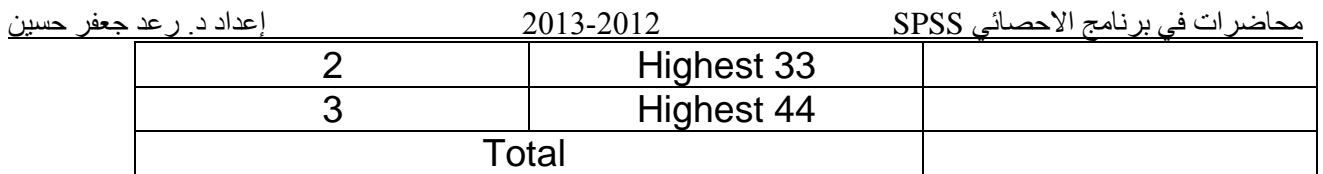

# **تمرين 5 :**

قام احد الباحثين بدراسة تأثير احد انواع الفيتامينات على زيادة الوزن على 71 روف وبعد مرور ثهثة اشهر من التغذية وجد ان اوزانها كانت 30- 51 كغم. المطلوب توزيع هذه الاوزان حسب الجداول التالية:

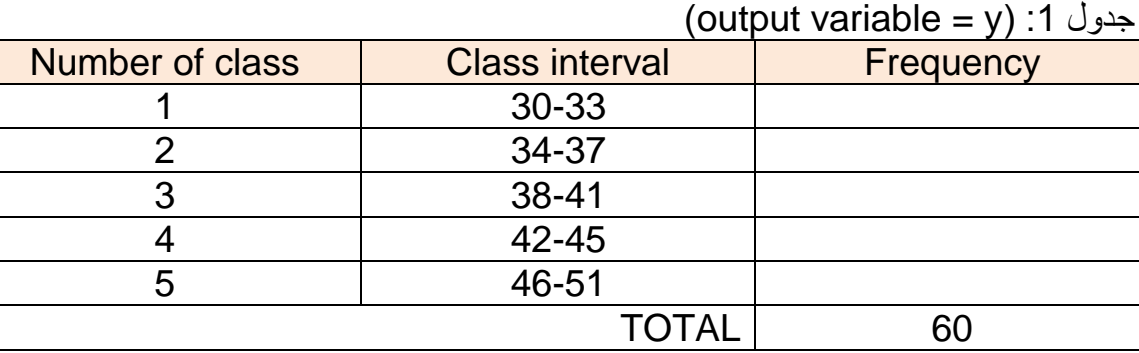

### (output variable = f) :1 جدول

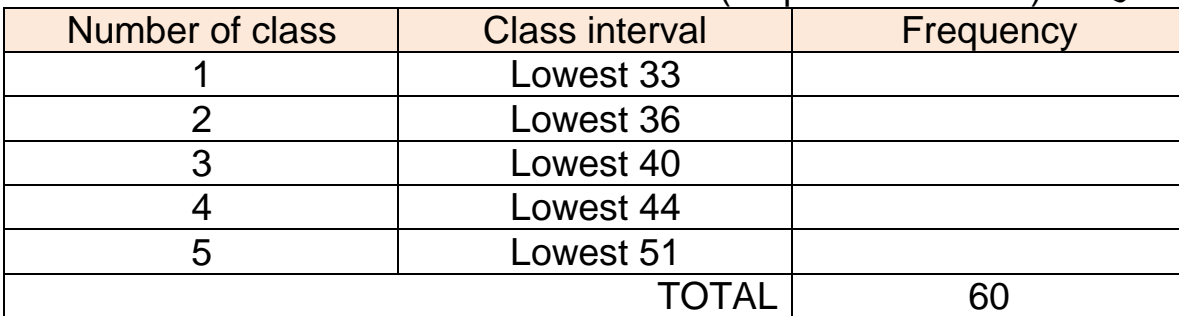

### )output variable = w( :0 جدوإل

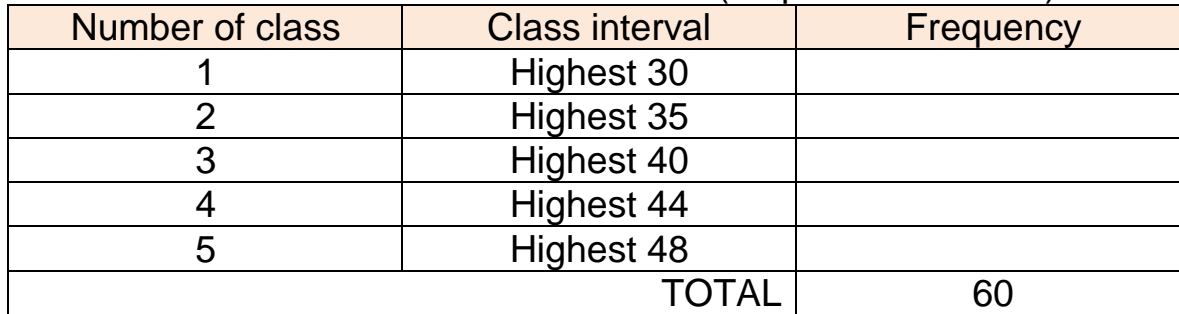

ملاحظة:

0 -يقوم الطالب بكتابة 71 رقم بين 21 و 50 )اسم المتغير sheep)

- 2 -استخم الطرق التالية لمعرفة عدد تكرارات (Frequency) لكل فئة (Class interval):
	- Split file أ
	- Sort cases ب
	- ت Aggregate

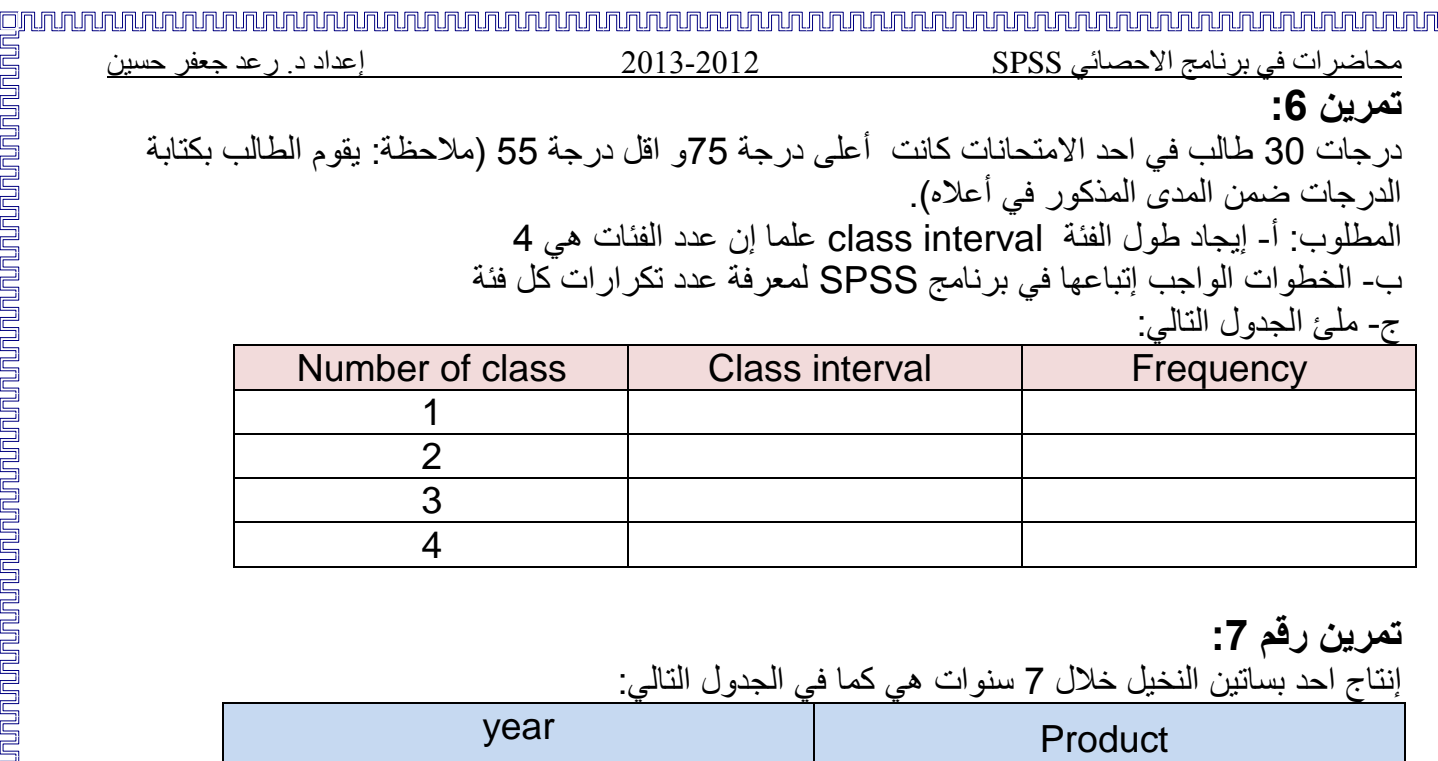

![](_page_23_Picture_233.jpeg)

المطلوب: 1- الاختلافات (الفروق) السنوية في الإنتاج.

2 - المجموع التراكمي لإلنتاج هإل السنوات المحددة. 3 - الاختلافات (الفروق) الزمنية بين التواريخ بالثواني.

دليل حل الت*م*اري<u>ن</u>

- 
- 2- Transform  $\rightarrow$  Replace Missing Values
- 3- Transform  $\rightarrow$  Compute Variable
- 4- Transform  $\rightarrow$  Recode  $\rightarrow$  Recode into Different Variables
- 5- Transform  $\rightarrow$  Recode  $\rightarrow$  Recode into Different Variables
- 6- Transform  $\rightarrow$  Recode  $\rightarrow$  Recode into Different Variables
- 7- Transform  $\rightarrow$  Create Time Series

![](_page_24_Picture_212.jpeg)

![](_page_25_Picture_189.jpeg)

![](_page_25_Picture_190.jpeg)

حيث يمكن نقل المتغيرات المطلوبـة مـن جهـة اليسـار إلـى جهـة اليمـين وعند النقـر علـى مفتـاح ...statistics يظهر مربع الحوار الخاص به وهو كما يأتي:

# 回 n pro de la provimenta por la provimenta porto e la provimenta dell'Alto dell'Oro della provimenta della provi<br>La provimenta dell'una provimenta della provimenta dell'orono dell'orono di controlta dell'orono dell'orono de

![](_page_26_Picture_91.jpeg)

)frequencies )ومنه ننقر المفتاح ...charts فيظهر مربع الحوار ال اص بت وهو كما يأتي:

![](_page_26_Picture_92.jpeg)

يستخدم هذا المربع لتحديد أنواع المخططات البيانية المطلوبة بعد ذلك ننقر مفتاحcontinue فنعود إلى مربع الحوار الرئيسي ومنـه ننقر مفتّـاح format فيظهر لنـا مربـع حوار لنختـار منّـه نـوع الترتيب لتكرارات القيم (تصاعدي أو تنازلي) وكذلك يعرض نوع العرض الخاص بالجداول لنتائج الوصف حيث من خلال الموقع order by: نختار ترتيب المشاهدات في الجدول التكراري تصاعديا أو تنازليا حسب القيمة values أو حسب التكرارات counts أما الموقع multiple variables: فمخصص في حالة اختيار أكثر من متغير للوصف يتم اختيار compare variables لعرض المؤشرات الإحصائية للمتغيرات كافة في جدول واحد إمـا إذا تم ا تيار variables by output organize فيعر ميشرات كإل متغير في جدوإل مستقإل. وعند النقر على مفتاح continue نعود إلى مربع الحوار الرئيسي منه ننقر المفتاح ok فتظهر النتائج في ملف output كما في الصورة أدناه.

![](_page_27_Picture_171.jpeg)

# **-**2 **مثال على األمر Descriptives:**

الجدول التـالي يتضـمن المتغيـرات 3x1,x2,x3 والتـي تـم إدخالـهـا فـي data editor لبرنــامج SPSS والمطلوب:

أ- إضافة المتغيرات المعيارية للقيم في صفحة variables data

ب- حساب المتوسط

ج- حساب مقاييس التشتت

![](_page_27_Picture_172.jpeg)

حل المثال: من شريط القوائم نختار Analyze  $\rightarrow$  Descriptive statistics  $\rightarrow$  Descriptives فيظهر مربع حوار Descriptives ننقإل المتغيرات الثهثة 3x2,x1,x من جهة اليمين إلى جهة اليسار إلضافة المتغيرات المعيارية نيشر المربع المجاور لعبارة :

![](_page_28_Picture_97.jpeg)

يتم نقل المتغير ات من جهة اليمين إلى جهة اليسار و لأجل اختيار المؤشر ات الإحصـائية الوصـفية ننقر مفتـاح ...options فيظهر مربع الحوار الخاص به كما يلي:

![](_page_28_Picture_98.jpeg)

فتأشير المقاييس الإحصائية الوصفية المطلوبة علمـا إن موقـع display order يمكن مـن خلالـه اختيـار نـو ع ترتيب عرض النتائج بتأشير أحد الخيارات التالية: أ- variable list: يعرض المقاييس الوصفية حسب تسلسل المتغير ات الـواردة فـي موقـع variables فـي مربع الحوار descriptive.

ب-alphabetic: يعر المقاييا الوصفية حسب الترتيب الهجائي للمتغيرات

ج-ascending means : يعرض المقاييس الوصـفية حسب الترتيب التصـاعدي للأوسـاط الحسـابية للمتغيرات

د-descending means: يعرض المقاييس الوصفية حسب الترتيب التنازلي للأوساط الحسابية للمتغير ات بعد ذلك ننقر مفتـاح continue فنعـود إلـى مربـع الحـوار الرئيسـي وننقـر مفتـاح ok فتظهـر نتـائج التحليـل اإلحصائي في ملف output.

![](_page_29_Picture_168.jpeg)

هناك حالات نحتاج لاختبار فرق متوسط مجموعة من البيانات عن قيمة معينة ثابتة حيث يفيد هذا الأمر في اكتشاف وجود اختلاف معنوي significant difference لمتوسط المجتمع الذي سحبت منـه العينـة عن قيمة ثابتة constant . إضافة إلى إمكانية تقدير فترة الثقة confidence interval لمتوسط المجتمع ويستعمل هذا الاختيار للعينات الصغيرة والتي يكون حجمها اقل من 30 مشاهدة. يمكن الوصوإل إلى هذا األمر كما يأتي:

Analyze  $\rightarrow$  Compare Means  $\rightarrow$  one sample T-Test

فيظهر مربع الحوار التالي:

![](_page_29_Picture_169.jpeg)

ننقل المتغير من جهة اليسار الجهة اليمين في خانـة :(Test variable(s ثم نكتب القيمـة المطلوب اختبـار متوسط المجتمع على ضوئها في خانة :Test Value ثم من مفتاح ...options نحدد مستوى المعنوية ثم نقر مفتاح ok لتظهر نتائج التحليإل اإلحصائي في ملف output

# **:Independent samples T-Test األمر -ب**

يستعمل هذا الأمر للمقارنة بين متوسطي مجمو عتين من الحالات عن طريق إجراء اختبار T-Test اإلحصائي للكشف عن وجود فروق معنوية بين متوسطات المتغيرات من عدمه للمتغيرات المستقلة مثه دراسةة نسبة البروتين لصنفين مختلفين من الحنطة .

ويمكن الوصول إلى هذا الأمر كالآتي:

Analyze  $\rightarrow$  Compare Means  $\rightarrow$  Independent Samples T-test فيظهر صدوق الحوار التالي:

![](_page_29_Picture_170.jpeg)

![](_page_29_Figure_12.jpeg)

![](_page_30_Picture_169.jpeg)

![](_page_30_Picture_170.jpeg)

في مربع الحوار هذا توضع رموز أو أرقام مجموعتي التجزئة (التعريفية) في الخـانتين الخاصـتين بهمـا، توجد طريقة أخرى في تحديد المجاميع من خلال تحديد نقطة فصل cut point في مربع الحوار هذا فكل قيمة قبلها تكون المجموعة الأولى وما بعدها تكون المجموعة الثانية وفي هذه الحالة يجب أن تكون المتغيرات من النوع العددي، من خلال النتائج التي نحصل عليها نلاحظ إن الاختبار يعرض بحالتين الأولى في حالـة فرض تسـاوي تباين المجتمعين لكلا المجموعتين المأخوذة منهم العينـة equal variances assumed والحالـة الثانيـة يعرض تحت فرض عدم تسـاوي تبـاين المجمـوعتين لكـلا المجمـوعتين المـأخوذة مـنـهم العينــات equal assumed not variances، بعدها ننقر مفتاح continue لنعود إلى مربع الحوار األوإل منه ننقر مفتاح option فيظهر مربع الحوار التالي:

![](_page_30_Picture_171.jpeg)

في مر بع الحوار هذا نختار مستوى المعنوية المطلوبة ونكتبه في خانـة confidence interval وفي موقـع missing values فان الاختيار الأول يتم فيه استبعاد القيم المفقودة لأحد المجاميع دون الآخر أمـا الاختيار الثاني يتم فيه استبعاد القيمة المفقودة ونظيرتها من القيم في المتغيرات أخرى وبذلك تضمين الحـالات الصـحيحة فقط لكإل المتغيرات، بعد ذلك ننقر مفتاح continue لنعود إلى مربع الحوار األوإل منه ننقر مفتاح ok لتظهةر نتائج التحليإل اإلحصائي في ملف output

**:paired-samples T-Test األمر -ج** يستعمإل هذا األمر الكتشاف معنوية الفروق بين متوسطي متغيرين لعينة ما مكونة من أزواج من المشاهدات لها علاقة مع بعضها مثلا اختبار معنوية الفرق بين متوسط نسبة الكلسترول في الدم قبل تنـاول الدواء وبعده فـي عينة مكونة من عدد من الأشخاص أو اختبار معنوية الفرق بين نسبة الدهن في حليب مجموعة من الأبقار قبل

![](_page_31_Picture_206.jpeg)

![](_page_31_Picture_207.jpeg)

نقوم بنقل المتغيرين المراد اختبار هما من جهة اليسار إلى جهة اليمين (خانـة :paired variables ومن ثم ننقر مفتاح options ونحدد مستوى المعنوية كما في الإيعاز السابق ثم ننقر مفتاح ok في مربع الحوار األساسي فتظهر النتائج في ملف output

# **د -تحليل التباين Variance of Analyses:**

يعتبر تحليل التباين واحد من أهم التحليلات الإحصائية وأكثر ها شيوعا واستخداما ويستخدم لإيجاد فيما إذا كان هناك فروق معنوية بين المتوسطات ضمن متغير واحد لعدد من المجاميع أو ضمن عدة متغير ات، ويعرف تحليل التباين تحليل العمليات الرياضية الخاصة بتقسيم مجموع المربعات الكلى لمجموعة من البيانات إلى مصادر ها المختلفة وتلخص نتائج التحليل في جدول يسمى جدول تحليل التبـاين ويعرف اختصـار ا ANOVA Table وبهذا يهدف التحليل إجراء اختبار فرضية تساوي متوسطات مجموعة من العينات وتعرف بالمعالجات أو المعاملات (treatments) دفعة واحدة ولهذا فهو يعتبر توسيعا لاختبار T-Test والذي يستخدم لاختبار فرضية تساوي متوسط عينتين فقط وسوف نتطرق إلى نـوعين رئيسيين من اختبـار ات تحليل التبـاين يوفرهـا برنامج SPSS وتستخدم حسب نوعية مشاهدات العينة للمتغير ات قيد الدر اسة و هي:

# **- تحليل التباين لمعيار واحد والمتمثل باألمر ANOVA way one:**

هو نفس التحليل الاختبار T-Test في العينات المستقلة، حيث إن الاختلاف عن الاختبار المذكور هو عندما يكون في المتغير المستقل (متغير المجاميع) أكثر من مجموعتين حيث إن اختبار T-Test مخصص فقط لتحليل مجموعتين وهنـا فـي تحليل التبـاين يتغير اسم المتغير المستقل من (Grouping variables) إلـي Factor في نافذة أمر تحليإل التباين لمعيار واحد. ويمكن الوصول إلى هذا الأمر كما يأتى:

Analyze  $\rightarrow$  Compare Means  $\rightarrow$  One way ANOVA

فيظهر مربع الحوار التالي:

### 回

![](_page_32_Picture_88.jpeg)

في مربع الحوار السابق نقوم بنقل المتغير التابع إلى جهة اليمين في خانـة :dependent list أمـا المتغير المستقل فينقل إلى خانة factor

وعنـد النقـر علــي مفتــاح option يظهـر مربــع الحــوار التــالي فنؤشـر المربــع الخــاص باختبــار التجــانس homogeneity of variance test

![](_page_32_Picture_89.jpeg)

بعد ذلك نعود إلى مربع الحوار الرئيسي وننقر مفتـاح post hoc فيظهر مربـع الحـوار التـالـي الذي فيـه عدة .<br>اختيار ات لاختبار ات المقارنات المتعددة يمكن لنـا اختيـار أي مـن هذه الاختبـار ات الإحصـائية ً حيث يمكن أن نؤشر الخانة الخاصة بتحليل LSD ومن ثم نعود لمربع الأحوال الأول وننقر مفتاح OK فتظهر النتائج في ملف **OUTPUT** 

![](_page_32_Picture_90.jpeg)

www.raadalassedy.com 63 - 33

![](_page_33_Figure_0.jpeg)

Analyze  $\rightarrow$ compare means  $\rightarrow$ one sample T Test

\* يظهر مربع الحوار الخاص بهذا الأمر:

![](_page_33_Picture_163.jpeg)

فيتم نقل المتغير weight من جهة اليسار إلى جهة اليمين في خانة (Test variable(s ونكتب في خانـة :test value القيمـة 1.25 ثـم ننقـر مفتـاح options ونكتـب فـي خانـة confidence interval (فترة الثقة) الرقم 99 ثم نعود لمربع الحوار الرئيسي وننقر مفتاح ok فتظهر النتـائج كمـا يلي:

![](_page_34_Picture_146.jpeg)

تحليل النتـائج: بمـا إن D.002 = sig.(2-tailed) وهـي اقـل مـن0.05 وكـذلك اقـل مـن 0.01 لـذا نـرفض فرضية العدم والقبوإل بالفرضية البديلة القائلة بعدم تساوي المتوسط الحسابي للمجتمع الذي سحبت منه العينة مع القيمة الثابتة وهي 0.25 كيلوغرام.

### **:independent samples T-Test األمر على مثال**

في تجربة لمقارنة نسبة البروتين في صنفين من الحنطـة A و B تـم اختيـار 12 نباتـا مـن كـل صـنف وقدرة نسبة البروتين فيها وكانت النتائج كما في الجدوإل اآلتي:

| پ.<br>. رت   | پ<br>۰۰ تا<br>بر پں |
|--------------|---------------------|
| صنف الحنطة B | صنف الحنطة A        |
| 9.4          | 12.5                |
| 8.4          | 9.4                 |
| 11.6         | 11.7                |
| 7.2          | 11.3                |
| 9.7          | 9.9                 |
| 7.0          | 8.7                 |
| 10.4         | 9.6                 |
| 8.2          | 11.5                |
| 6.9          | 10.3                |
| 12.7         | 10.9                |
| 7.3          | 9.6                 |
| 9.2          | 9.7                 |

المطلوب اختبار وجود فرق معنوي بين متوسطي نسبة البروتين في الصـنفين لمستوى دلالـة 5%، أي هإل يتم قبوإل فرضية العدم أم قبوإل الفرضية البديلة؟ H0:µA=µB العدم فرضية

H1: µA≠µB البديلة الفرضية

![](_page_35_Picture_175.jpeg)

فتظهر مربعات الحوار التالية الذي نرتبها كما في الصورة أدناه:

![](_page_36_Picture_112.jpeg)

وعند النقر على مفتاح ok في مربع الحوار الرئيسي تظهر النتائج في ملف output كما في الصـورة التالية:

![](_page_36_Picture_113.jpeg)

![](_page_36_Picture_114.jpeg)

![](_page_36_Picture_115.jpeg)

تفسير النتـائج: بمـا إن D.037 = sig.(2-tailed) وهـي اقـل مـن0.05 لـذا نـرفض فرضـية العـدم والقبوإل بالفرضية البديلة القائلة بعدم تساوي المتوسط الحسابي لصنفي الحنطة B ,A.

تدعي إحدى شركات الصناعات الغذائية بأنها تنتج علب لمعجون الطماطا بسعة ا كغم كمتوسط للعلبة الواحدة ومن اجل التأكد من هذا الادعاء تم اخذ عينة من إنتاجها تبلغ 20 علبة وكانت أوزانها كما التالي، والمطلوب:

- 0 -هإل الشركة صادقة في ادعائها.
- 2 -وإذا كانت غير ذلك فهإل متوسط إنتاجها اكبر أم اقإل من ا كغم تحت مستوى معنوية 1.15 ، وكيف تستدإل على ذلك؟

![](_page_37_Picture_192.jpeg)

![](_page_37_Picture_193.jpeg)

### 回 <u>nnnnnnnnnnnnnnnnnnnnnnn</u>

![](_page_38_Picture_194.jpeg)

![](_page_38_Picture_195.jpeg)

![](_page_38_Picture_196.jpeg)

المطلوب اختبار وجود فرق معنوي بين متوسطي نسبة البروتين في الصنفين لمستوى دلالـة 5%، أي هإل يتم قبوإل فرضية العدم أم قبوإل الفرضية البديلة؟ H0:µQ=µZ العدم فرضية

H1: µQ≠µZ البديلة الفرضية

independent sample t- test األمر على تمرين

في تجربة لمقارنة نسبة النشاء في صنفي من البطاطا حيخ تم ا تيار 05 كغم من الصنف A و01 كغم من الصنف B ثم تم تقدير معدإل نسبة النشاء في كإل كغم وكانت النتائج كما في الجدوإل التالي:

![](_page_38_Picture_197.jpeg)

المطلوب اختبار وجود فروق معنوية بين متوسطي نسبة النشاء في الصنفين في مستوى معنوية 5% أي هل يتم قبول فرضية العدم أم لا، وفي حالة وجود فرق معنوي بين الصنفين فأيهما أفضل من الأخر؟ H0: µA=µB العدم فرضية H1:µA≠µB البديلة الفرضية

محاضرات في برنامج االحصائي SPSS 2102-2102 إعداد د. رعد جعفر حسين

## **:paired-samples T-Test األمر على مثال**

تم زراعة أحد أصناف الذرة الصفراء في عشر مناطق واستخدمت قطعتان متساويتان في كل منطقة ، تم تسميد إحدى القطع بكمية معينة من السماد الكيمـاوي بينمـا تركت الأخـرى بـدون تسميد والبيانـات التاليـة تمثـل كميـة المحصول في كل قطعة:

![](_page_39_Picture_195.jpeg)

المطلوب اختبار الفرضية القائلة بتساوي متوسطي كمية الإنتـاج للمحصـول فـي كـلا الحـالتين بمستوى دلالـة 5%، أي هل يتم قبول فرضية العدم أم قبول الفرضية البديلة؟

H0:µA=µB العدم فرضية

H1: µA≠µB البديلة الفرضية

حل المثال \* نقوم بإدخال البيانات في محرر البيانات (data editor) كما في الصورة التالية \* من شريط القوائم نختار :

Analyze  $\rightarrow$  compare means  $\rightarrow$  paired samples T-Test

فيظهر مربع الحوار الذي نقوم بترتيبه على الشكل التالي:

![](_page_39_Picture_196.jpeg)

- \* ننقر مفتاح options لنحدد مستوى المعنوية أي نكتب 95
- \* نعود لمربع الحوار األوإل وننقر مفتاح ok فتظهر النتائج كما يأتي:

![](_page_40_Picture_189.jpeg)

**:paired sample t-test األمر على تمرين**

 في إحدى التجارب لدراسة تأثير السماد العضوي على زيادة إنتاج محصوإل الطماطة تم زراعة 22 قطعة متساوية بالمحصول حيث أضيف إلى نصفها كميات متساوية من السماد العضوي (a1) وتركت الأخرى دون إضافة سماد ((a0) وكانت النتائج كالآتين

والقبوإل بالفرضية البديلة القائلة بعدم تساوي المتوسط الحسابي اإلنتاج لصنفي الذرة الصفراء B ,A.

![](_page_40_Picture_190.jpeg)

المطلوب اختبار الفر ضية القائلة هناك فرق معنوي في متوسطي الإنتاج. أي رفض فرضية العدم والقبول بالفرضية البديلة. H0:µa0=µa1 العدم فرضية H1 :µa0≠µa1 البديلة الفرضية

**مثال على تحليل التباين لمعيار واحد والمتمثل باألمر ANOVA way one:** استخدمت أربع طرق صناعية لإنتاج نوع معين من القماش وبثلاثة مكررات لكل طريقة وكانت نتيجة التجربة لكميات اإلنتاج كما في الجدوإل التالي:

![](_page_40_Picture_191.jpeg)

محاضرات في برنامج االحصائي SPSS 2102-2102 إعداد د. رعد جعفر حسين المطلوب: 1- إجراء تحليل التباين واختبار معنوية الفروق بين المتوسطات الطرق الصناعية وبمستوى دلالة .0.05 -2 في حالة ظهور معنوية في الفروق بين الطرق الصناعية باست دام ا تبار F، ا تبر معنوية الفروق بةين متوسطي كل طريقتين باستخدام طريقة الفرق المعنوي الأصغر LSD ولمستوى دلالة 0.05. حل المثال: يتم إدخـال البيانـات إلـى نافـذة محـرر البيانـات وكمـا يلـي وبمتغيـرين الأول للطريقـة (method) والثــاني

لكميات الإنتاج (product):

![](_page_41_Picture_151.jpeg)

ومن شريط القوائم نختار الأمر التالي:

Analyze  $\rightarrow$ compare means  $\rightarrow$  one way ANOVA فيظهر مربع الحوار التالي والذي نقوم بترتيب متغيراته كما يأتي:

![](_page_41_Picture_152.jpeg)

بعد ذلك ننقر مفتاح ok فتظهر النتائج كما يأتي:

# n pro de la provimenta por la provimenta por la provimenta dell' provimenti di provimenta la provimenta della p

![](_page_42_Picture_238.jpeg)

### **Post Hoc Tests**

### **Multiple Comparisons**

Dependent Variable: PRODUCT LSD.

![](_page_42_Picture_239.jpeg)

\*. The mean difference is significant at the .05 level

تفسير النتائج :بمـا إن قيمـة .o.012 =sig فـي جدول (ANOVA) هـي اقل مـن 0.05 ممـا يـدل علـي وجود فروقات معنوية بمستوى دلالة 0.05 لمتوسطات الإنتاج للطرق الصناعية الأربعة وهذا يعني عدم تساوي متوسطي طريقتين على الأقل، والاختبار معنوية الفروق لكل طريقة بالمقارنة بالطرق الأخر ي نلجأ إلى المقارنات المتعددة multiple comparisons باستخدام طريقة LSD من خلال تأشير اسم الطريقة في مربع حوار الخاص بـ post hoc مع مستوى دلالـة 0.05 في موقـع significance level لتظهر نتأئج المقارنات المتعددة كما في الصورة أعلاه علما إن وجود علامة \* بجوار الرقم يدل على وجود فرق معنوي بين تلك الطريقتين وان وجود الإشـارة السـالبة يعنـى إن الفرق المعنوي لصـالح METHOD)(ل والعكس صحيح وعلى هذا الأساس فان الطريقة الثانية قد تفوقت على بقية الطرق لأنَ َلها فروقات معنويـة موجبة مع بقية الطرق.

# **تمرين 1 على األمر ANOVA way one:**

في تجربة لدراسة تأثير إضافة كميات م تلفة من سماد البوتاسيوم في زيادة إنتاج محصوإل القطن، تم إجراء أربع معاملات لهذا الغر ض وبخمسة مكررات لكل معاملة وكانت نتائج التجربة كما بأتي:

![](_page_42_Picture_240.jpeg)

المطلوب:

1 -إجراء تحليل التباين واختبار معنوية الفروق بين المعاملات باستخدام اختبار F وبمستوى دلالة 0.05

# 

- محاضرات في برنامج االحصائي SPSS 2102-2102 إعداد د. رعد جعفر حسين 2 -في حالة ظهور فروق معنوية بين المعاملات باستخدام اختبار F، اختبر معنوية الفروق بين متوسط إنتاج كل معاملة مع بقية المعاملات باستخدام طريقة الفرق المعنوي الأصغر LSD وبمستوى دلالة .0.05
	- 3 -بأي معاملة من المعاملات السابقة تنصح المزارع باستخدامها ولماذا؟

# **تمرين 2 على األمر ANOVA way one:**

في تجربة لدراسة تأثير إضافة كميات من سماد النيتروجين في معدإل زيادة عدد ووزن الثمرة من محصول الطماطا، تم إجراء أربع معاملات لهذا الغرض وبخمسة مكررات لكل معاملة وكانت نتائج التجربة كما يأتي:

![](_page_43_Picture_386.jpeg)

### المطلوب:

- 4 -إجراء تحليل التباين واختبار معنوية الفروق بين المعاملات باستخدام اختبار F وبمستوى دلالة 0.05
- 5 -في حالة ظهور فروق معنوية بين المعاملات باستخدام اختبار F، اختبر معنوية الفروق بين متوسط وزن الثمرة كل معاملة مع بقية المعاملات وكذلك متوسط عدد الثمار باستخدام طريقة الفرق المعنوي األصغر LSD وبمستوى داللة .1.15 6 -بأي معاملة من المعاملات السابقة تنصح المزارع باستخدامها في حالة:
	- أ رغبته بمتوسط ثمار أكبر ولماذا؟ ب -رغبته بعدد اكبر من الثمار ولماذا؟

# **:-**2 **األمر الرئيسي Model Linear General: الذي يحتوي على األمر الفرعي التالي: - األمر univariate( تحليل التباين لمعيارين ANOVA Way Two(:**

تحليل التباين لمتغيرين (عاملين) هو عندما يكون هنـاك متغيـر تـابـع (معتمـّد) واحـد ومتغيّرين مستقلين يـؤثران على المتغير التابع ومن الممكن أن يكون تأثير المتغيرين المستقلين ثابت التـأثير Fixed أو أن يكون عشوائي التأثير Random أو أن يكون مزدوج التأثير Mixed ويستفاد من تحليل التباين لمعيـارين فـي اختبـار معنويـة تساوي متوسطات معالجات المتغير المستقل الأول (العامل الأول) إضافة إلى اختبار معنوية تساوي متوسطات معالجات المتغير المستقل الثاني (العامل الثاني) ويمكن الوصول إلى هذا الأمر كما يأتي:

Analyze  $\rightarrow$  General Linear Model  $\rightarrow$  univariate

**\* مثال على األمر univariate :** تم زراعة مجموعة من قطع الأراضي الزراعية المتساوية الخصوبة والمساحة بثلاثة أنواع مختلفة من بذور القمح وكذلك تم تسميدها بثلاثة أنواع مختلفة من الأسمدة وقد تم تسجيل الكميات المنتجة كما مدون في الجدول التالي والمطلوب معرفة هل هناك فروق معنوية بين متوسطات كميات الإنتـاج بالنسبة للبذور وأي نـوع هو الأفضل من هذه البذور وكذلك هل توجد فروق معنوية بين كميات الإنتاج بالنسبة إلـى أنـواع الأسمدة المختلفة وأي نوع من الأسمدة ً هو الأفضل مع اعتماد مستوى دلالة 0.05 .

![](_page_44_Picture_265.jpeg)

حيث: S تمثّل نوع البذور(متغير مستقل)، C نوع السماد (متغير مستقل)، P كمية الإنتاج (متغير تابع). حل المثال:

نقوم بإدخال البيانات في data view ومن شريط القوائم نختار :

Analyze  $\rightarrow$  general linear model  $\rightarrow$  univariate

فيظهر مربع الحوار الخاص بهذا الأمر والذي نقوم بترتيب متغيراته التابعة والمستقلة وكما يأتي:

![](_page_44_Picture_266.jpeg)

![](_page_45_Picture_126.jpeg)

![](_page_45_Picture_127.jpeg)

يتضح من خلال جدول تحليل المتغير S إن الصنف الثالث قد تفوق على الصنفين الأخرين وهذا مـا يؤكده وجود علامة \* وان .sig بين الصنف الثالث والصنفين الأخرين اقل من 0.05 أي توجد فروق معنويـة بـين الصنف الثالث وكل من الصنفين الآخرين . أما جدول تحليل المتغير C الخاص بنوع السماد التالي:

![](_page_46_Picture_253.jpeg)

- إنتاج كل معاملة مع بقية المعاملات باستخدام طريقة الفرق المعنوي الأصغر LSD وبمستوى دلالة .0.05
	- 3 -بأي معاملة من المعاملات السابقة تنصح المزارع باستخدامها ولماذا؟

![](_page_47_Picture_265.jpeg)

<u>20 | ذكر | 1 |</u> حمداني | 20<br>18 | 18 | 19 | انثى | 2 حمداني | 2

2<u>5 | 22 | ذكر | 1</u> مستورد | 3<br>21 | 22 | 23 | انثى | 2 مستورد | 3

بعتبر الارتباط أحد المقاييس الإحصائية المهمة والمستخدمة بشكل واسع جدا والتـي تستخدم لإيجـاد العلاقـة بـين متغيرين أو أكثر ويعتبر معامل الارتباط لبيرسون Pearson من أهم المقاييس حيث يستخدم لإيجاد العلاقة بين المتغيرات الرقمية والتي تستخدم القياسات الكمية مثل العلاقة بين الطول والوزن وغيرها، أمـا فـي حالـة الرتب Ranks والصفات أي المتغيرات الوصفية نستخدم اختبار Spearman أو اختبار Kendall والتي تستخدم لاستخراج معامل الارتباط بصورة تقريبية حيث من الضروري استخدام معامل الارتباط ( ,Kendall Spearman) في حالة إذا كان أحد مشاهدات المتغيرين أو كلاهما غير مقاستين (ليست متغيرات كمية) ولكن يمكن إعطائها رتباً تصاعدية أو تنازلية وفي هذه الحالة يتم إدخال الرتب المتناظرة للظاهرتين بدلا من القيم الأصـلية.إن المقيــاس المسـتخدم الـذي يقـيس درجـة الارتبــاط يعـرف بمعامـل الارتبــاط correlation coefficients وتراوح قيمته بين (1،-1) حيث كلما اقتربت قيمة معامل الارتباط من الواحد يدل على إن العلاقة بين المتغيرات قيد الدراسة قوية وان الإشارة السالبة تدل على العلاقة العكسية والإشارة الموجبة تدل على العلاقة الطردية، أمـا إذا اقتربت قيمـة معامـل الارتبـاط مـن الصـفر فهذا دليل علـى ضـعف العلاقـة بـين المتغيرات قيد الدراسة.

وان هذا األمر يحتوي على عدة أوامر فرعية منها:

\* الأمـر bivariate: هذا الأمـر خـاص بحسـاب معامـل الارتبــاط الخطـي البسـبط simple linear الأمـر correlation, يحسب معامل الارتباط الخطي البسيط بافتراض وجود علاقة بين متغيرين اثنين فقط مـع العلـم إن الحصـول علـى قيمـة صـغيرة لهذا المعامل لا يعنـى عدم وجود علاقـة بـين المتغيرين فقد توجد علاقـة مـن الدرجة الثانية أو الثالثة (ارتباط غير خطي) يمكن الوصول للأمر الذي يحسب الارتباط الخطي البسيط كمـا يأتي:

Analyze  $\rightarrow$  correlate  $\rightarrow$  bivariate

فيظهر مربع الحوار التالي:

![](_page_48_Picture_166.jpeg)

أر دنا إيجاد معامل ار تباط الر تب فنأشر خانة spearman كما نوَشر خانة two-tailed لاختبار الفر ضية من الطرفين كما نؤشر خانة flag significant correlations لوضع نجمة للارتباطات المعنوية كما موضح في الصورة أعلاه.

**مثال على حساب معامل االرتباط الخطي البسيط:** البيانات التالية تمثإل درجات 01 طهب في مادة الرياضيات ومادة اللغة وهي كما يأتي: Lang:60,68,60,74,80,84,80,72,62,82 Math:56,60,64,82,76,72,74,66,64,86 المطلوب: 1- إدخال البيانات في data editor لبرنامج spss 2- اوجد معامل الارتباط الخطي البسيط Pearson 3- اختبار الفر ضبة من طر فبن 4- تعليم الارتباطات المعنوية -5 حلإل النتائج حإل المثاإل نرتب البيانات في editor data كما في الجدوإل اآلتي:

![](_page_48_Picture_167.jpeg)

### 回 محاضرات في برنامج االحصائي SPSS 2102-2102 إعداد د. رعد جعفر حسين من قائمة الأوامر نختار ما يأتي:

### Analyze  $\rightarrow$  correlate  $\rightarrow$  bivariate

فيظهر صندوق الحوار الخاص بهذا الأمر فننقل المتغيرين من جهة اليسار إلى جهة اليمين ونأشر خانـة Pearson وخانـة two-tailed وكذلك خانـة flag significant correlations كمـا فـي الصـورة التالية:

![](_page_49_Picture_128.jpeg)

![](_page_49_Picture_129.jpeg)

تحليل النتائج: بلغ معامل الارتباط 0.776 وان هذا الرقم يقترب من الواحد وهذا يدل على الارتباط القوي بـين المتغيرين وبما إن الإشارة موجبة فهذا يدل على العلاقة بين المتغيرين علاقة طردية أي كلمـا ارتفعت درجة إحدى المواد ترتفع معها درجة المادة الأخرى والعكس صحيح. تمارين على الأمر Correlation

**تمرين :1** البيانـات التاليـة تمثـل طـول النبـات (lo) وعدد التفر عـات (not) كمـا تظهر فـي ورقـة data view لبرنـامج SPSS كما يأتي:

![](_page_49_Picture_130.jpeg)

# 

![](_page_50_Picture_217.jpeg)

المطلوب ما يأتي: 1 -اوجد معامل الارتباط الخطي البسيط لـ (Pearson) 2 -ا تبار المعنوي من اتجاهين 3 -وضع علامة \* في حالة كون الارتباط الخطي البسيط معنوي تحت مستوى معنوية 5% 4 -حساب المتوسط واالنحراف المعياري 5 -هإل االرتباط طردي أم عكسي وكيف تستدإل على ذلك؟ 7 -هإل نقبإل فرضية العدم أم نرفضها ولماذا؟ فرضية العدم 0=p0:H الفرضية البديلة 0=/p1:H

**تمرين :2** البيانـات التاليـة تمثـل تركيـز احد المبـديات (Ms) فـي مكافحـة إحدى الافـات الزراعيـة ونسبة الاصــابة بعد المكافحة)Pr )كما تظهر في ورقة view data لبرنامج SPSS كما يأتي:

![](_page_50_Picture_218.jpeg)

المطلوب ما يأتي: 1 -اوجد معامل الارتباط الخطي البسيط لـ (Pearson) 2 -ا تبار المعنوي من اتجاهين 3 -وضع علامة \* في حالة كون الارتباط الخطي البسيط معنوي تحت مستوى معنوية 5% 4 -حساب المتوسط واالنحراف المعياري 5 -هإل االرتباط طردي أم عكسي وكيف تستدإل على ذلك؟ 7 -هإل نقبإل فرضية العدم أم نرفضها ولماذا؟ فرضية العدم 0=p0:H الفرضية البديلة 0=/p1:H

www.raadalassedy.com 63 - 51

![](_page_51_Picture_217.jpeg)

![](_page_52_Picture_160.jpeg)

# **-5 األمر الرئيسي Regression( االنحدار(:**

يستخدم هذا الأمر الايجاد الانحدار بين متغير تـابع واحد ومتغير مسنقل واحد ويسمى نموذج الانحدار البسيط simple Regression model أو بين متغير تابع واحد وأكثر من متغير مستقل فيسمى عند ذاك بنموذج االنحدار المتعدد model Regression multiple وهناك نوعان من االنحدار األوإل يسمى النموذج الخطي linear model والثاني يسمى النموذج غير الخطي non linear model وسوف تقتصر دراستنا على نموذج الانحدار الخطي البسيط simple linear Regression model حيث يأخذ هذا النموذج Ŷ=B0+B1X±e :التالية العامة الصيغة حيخ:

Ŷ =المتغير التابع المحسوب X =المتغير المستقإل 0B=الحةد الثابةت constant أو نقطةة تقةاطع ةط االنحةدار مةع المحةور الصةادي )axis-Y ) فةي الرسةم البياني 1B =معامإل االنحدار )معامإل المرونة( أي مقدار التغير في قيمة Y عندما تتغير قيمة X بمقدار وحدة واحدة e =ال طأ العشوائي

وان المخطط التالي يبين أنواع النماذج الخاصة بالانحدار (Regression)

![](_page_52_Figure_5.jpeg)

![](_page_53_Picture_253.jpeg)

![](_page_53_Picture_254.jpeg)

# 回见

محاضرات في برنامج االحصائي SPSS 2102-2102 إعداد د. رعد جعفر حسين

a. Predictors: (Constant), COST

b. Dependent Variable: PRICE

ب- جدول تحليل التباين ANOVA: يشير إلى ان المعنوية ( Sig) الخاصـة باختبـار F بلغت( 000 ) وهذا يشير إلى معنوية معادلة االنحدار.

ANOVA<sup>b</sup>

![](_page_54_Picture_263.jpeg)

a. Predictors: (Constant), COST

b. Dependent Variable: PRICE

ت -جدوإل Coefficients:

Coefficients<sup>a</sup>

![](_page_54_Picture_264.jpeg)

a. Dependent Variable: PRICE

وهو الجدول الذي يمكن من خلالـه كتابـة معادلـة الانحدار الخطـي كذلك اختبـار معنويـة معلمتـي النمـوذج (B0,B1) وان معادلة الانحدار الخطي هي كما يأتي:

Ŷ= B0 + B1X Ŷ=147.457 + 1.048X (29.927) (.073) ان المعادلة السابقة تعني عند زيادة تكاليف إنتاج هذا المحصول بمقدار وحدة واحدة فـان سـعر المحصـول سوف يزداد بمقدار 1.048، اما الارقام داخل الاقواس تحت معلمتي النموذج فتمثل مقدار الخطأ المعيار لهما . ث -ايضا من خلال الجدول أعلاه يمكن اختبار فرضية العدم لمعلمتي النموذج (B0,B1) حيث يلاحظ ان المعنوية (.sig) لاختبار t لمعلمتي النموذج (B0,B1) هي اقل من 0.01 مما يشير إلـى رفض فرضـية العدم والقبول بالفرضية البديل وهذا يؤكد على معنويتهما تحت مستوى 5% و 1 %.

www.raadalassedy.com 63 - 55

הז הז הז הז הז הז הז הז הז הז הז הז

![](_page_55_Picture_263.jpeg)

![](_page_55_Picture_264.jpeg)

المطلوب: أ - استخرج معامل التحديد R<sup>2</sup> واختبر جودة نموذج الانحدار الخطي

### 

![](_page_56_Picture_203.jpeg)

![](_page_56_Picture_204.jpeg)

### **تمرين على األمر regression :**

في إحدى التّجارب لمعرفة هل يوجّد ارتباط بين طول النبات ومساحة الورقة وكمية الإنتاج لمحصول دوار الشَّمس وما هي معادلة الخط المستقيم لهذه المتغيرات اذا علمنا بان متغير كمية الإنتاج هو المتغير التابع والمتغير ان مستقلان هما كل من طول النبات ومساحة الورقة من خلال البيانات الاتية:

![](_page_56_Picture_205.jpeg)

المطلوب:

- أ استخرج معامل التحديد R<sup>2</sup> واختبر جودة نموذج الانحدار الخطي
- ب -است رج جدوإل تحليإل التباين ANOVA وا تبر معنوية النموذج من هإل ا تبار F
- ت -اوجد معادلـة الانحـدار علمـا ان المتغيـران المسـتقلان يرمـز لهمـا بـالرمز X1 وX2 والمتغيـر التـابع بالرمزŶ
- ث -اختبر فرضية العدم لكل من معلمتي الانحدار B1,B2 من المكتبار t تحت مستوى معنوية %5 و %0

![](_page_56_Picture_206.jpeg)

![](_page_57_Picture_229.jpeg)

![](_page_58_Picture_43.jpeg)

# نختار منة الخيار simple وننقر مفتاح Define فيظهر مربع الحوار التالي:

![](_page_58_Picture_44.jpeg)

ننقل المتغير product من جهة اليسار إلى خانـة category Axis ثـم ننقر مفتـاح ok فتظهر النتـائج كمـا يأتي:

![](_page_59_Figure_0.jpeg)

يلاحظ من هذا الشكل البياني إن المحور الأفقى مقسم بعدد القيم في المتغير والمحور العمودي مقسم التكرارات، وقد تم إعطاء عمود لكإل قيمة يكون ارتفاعه حسب عدد تكرارات تلك القيمة. 2- من قائمة graphs نختار الأمر ...line ونكرر نفس الخطوات السابقة فتظهر النتيجة كمـا فـي الصـورة الآتية:

![](_page_59_Figure_2.jpeg)

يلاحظ من هذا الشكل البياني إن المحور الأفقي مقسم بعدد القيم في المتغير والمحور العمودي التكرارات، وقد تم توصيل خطّ مستقيم بين كل قيمة واخرى وبذلك اخذ شكل خط متعرج. 3- من قائمة graphs نختار الأمر ...Area ونكرر نفس الخطوات السابقة فتظهر النتيجة كمـا فـي الم الآتية:

www.raadalassedy.com

![](_page_60_Figure_0.jpeg)

يلاحظ من هذا الشكل البياني إن المحور الأفقي مقسم بعدد القيم في المتغير والمحور العمودي مقسم بعدد التكرارات، وقد تم توصيل خطّ مستقيم بين كل قيمة واخرى وبذلك اخذ شكل خط متعرج وتم تظليل المساحة الواقعة تحت الخط المتعرج.

4 - من قائمة graphs نختار الأمر ...Pie فيظهر مربع حوار فنؤشر الخيار summaries for groups of cases ونكرر نفس الخطوات السابقة فتظهر النتيجة كما في الصورة الآتية:

![](_page_60_Figure_3.jpeg)

يلاحظ من الشكل إن الدائرة قد قسمت بعدد قيم المتغير وان مساحة كل جزء من الدائرة يتناسب وتكرارات تلك القيمة.

5 من قائمة graphs نختار الأمر...Histogram فيظهر مربع الحوار الخاص بهذا الأمر فنقوم بنقل المتغير product من جهة اليسار إلى خانة :variable ثم ننقر مفتاح ok فتظهر النتائج كمـا في الشكل الآتي:

回

![](_page_61_Figure_0.jpeg)

يلاحظ إن هذا الشكل يشبه الشكل الأول (bar chart) ولكن يوجد اختلاف جوهري هو إن المحور الأفقي قد تم تقسيمه إلى فترات وليس على أساس القيم في المتغير وتم حساب عدد تكرارات القيم الواقعـة فـي تلك الفتـرة إضـافة إلـى إعطـاء بعض المعلومـات الإضـافية مثل الانحراف المعيـاري والمتوسط الحسـابي وعدد القيم فـي المتغير.

![](_page_61_Figure_2.jpeg)

![](_page_62_Picture_75.jpeg)